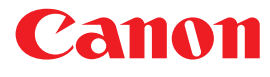

# **Microfilm Scanner 800II**

# **INSTRUCTIONS**

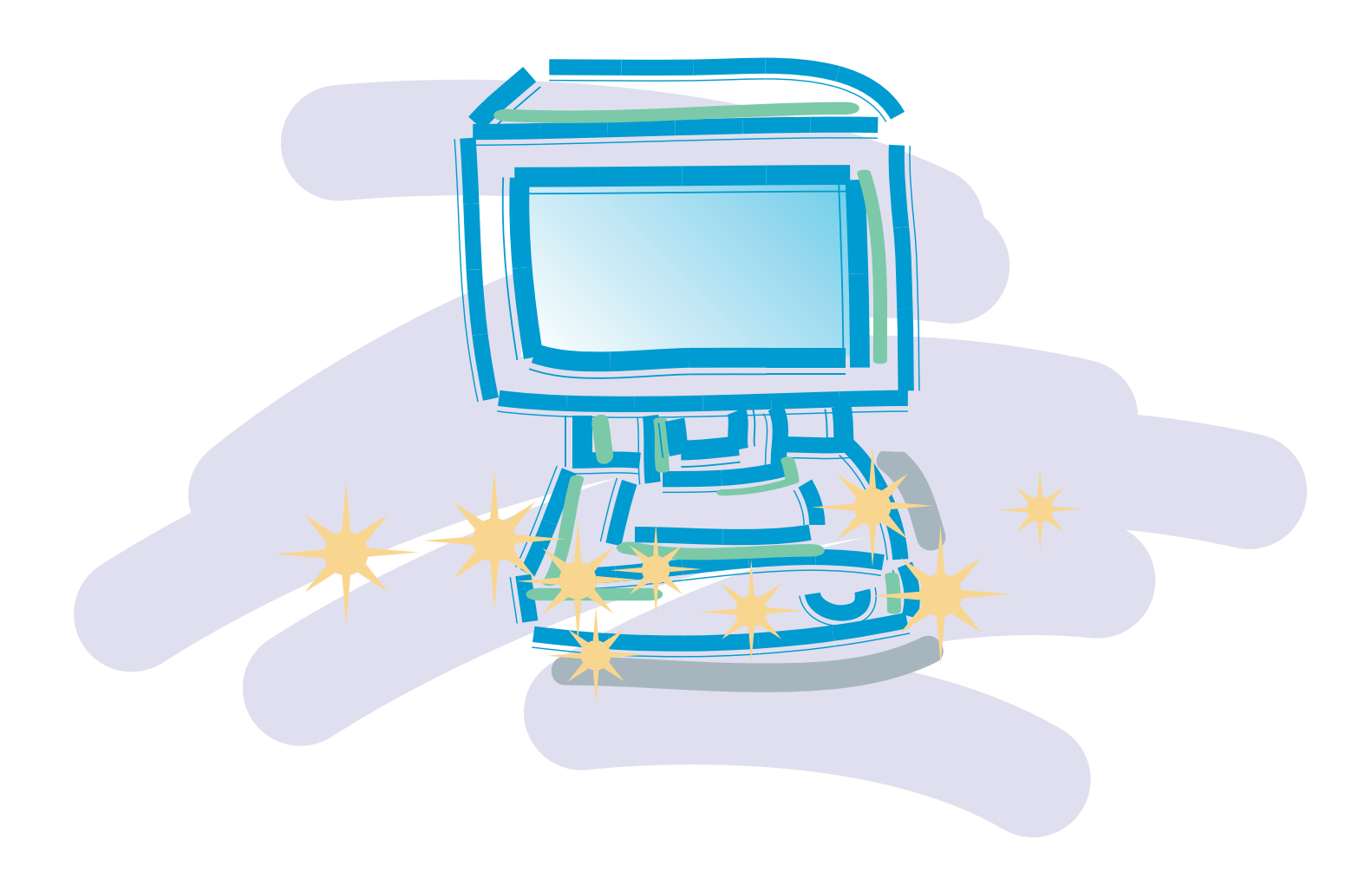

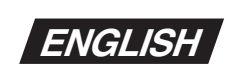

**ENGLISH** Be sure to read this instructions before you use the equipment.<br>Keep this instructions on hand for reference to ensure optimum performance.

CE-IE-323-02\_cover Page 1 Page 1 Page 1 Page 1 20.6.5, 11:10 AM Adobe PageMaker 6.5J/PPC

#### **FCC REGULATIONS (For 120V models)**

This equipment has been tested and found to comply with the limits for a Class A digital device, pursuant to Part 15 of the FCC Rules. These limits are designed to provide reasonable protection against harmful interference when the equipment is operated in a commercial environment. This equipment generates, uses, and can radiate radio frequency energy and, if not installed and used in accordance with the instruction manual, may cause harmful interference to radio communications. Operation of this equipment in a residential area is likely to cause harmful interference in which case the user will be required to correct the interference at his own expense.

Do not make any changes or modifications to the equipment unless otherwise specified in the manual. If such changes or modifications should be made, you could be required to stop operation of the equipment.

#### **RADIO INTERFERENCE REGULATIONS (For 120V models)**

This digital apparatus does not exceed the Class A limits for radio noise emissions from digital apparatus as set out in the Interference-causing equipment standard entitled "Digital Apparatus", ICES-003 of the Industry Canada.

#### **RÈGLEMENT SUR LE BROUILLAGE RADIOÉLECTRIQUE (For 120V models)**

Cet appareil numérique respecte les limites de bruits radioélectriques applicables aux appareils numériques de Classe A prescrites dans la norme sur le matériel brouilleur: "Appareils Numériques", NMB-003 édictée par l'Industrie Canada.

#### **For CA, USA Only**

Included battery contains Perchlorate Material Å| special handling may apply. See http://www.dtsc.ca.gov/hazardouswaste/perchlorate/ for detail.

# **AL IMPORTANT**

- 1 Transmission or transfer of all or any part of the contents of this document is prohibited.
- 2 The contents of this document are subject to change without prior notice.
- 3 Every effort has been made to ensure that the information contained in this manual is correct.
- If any error or omission is found, please contact the manufacturer.
- 4 Notwithstanding the preceding item 3, Canon Electronics Inc. is not responsible for any damages, direct or indirect, arising from or related to the use of this equipment.

#### **Trademarks**

- Microsoft and Windows are registered trademarks of Microsoft Corporation in the United States and other countries.
- ISIS is a trademark of EMC corporation, in the United States.
- Adaptec is a registered trademark of ADAPTEC Inc.
- Kodak is a trademark of Eastman Kodak Co, of the U.S.
- 3M is a trademark of the Minnesota Mining Manufacturing Co. of the U.S.
- TUSCAN is a trademark of the TUSCAN Corporation.

All other company or product names used in this document are trade marks or registered trademarks of their respective holders.

Copyright © 2007 CANON ELECTRONICS INC. All Rights Reserved

CE-IE-323-02\_cover **Page 2** Page 2 2 08.6.5, 11:10 AM Adobe PageMaker 6.5J/PPC

# **Introduction**

Thank you for purchasing this Canon Microfilm Scanner 800II.

The Microfilm Scanner 800II is a desktop universal microfilm scanner that features a large A3-format screen. Images projected on the screen can be output directly to a dedicated printer connected to the scanner or downloaded as image data onto a computer connected to the scanner. Optional carriers provide support for a wide variety of film types, including roll film, microfiche and aperture cards. Read the instructions in this manual carefully to ensure that you make the best possible use of your scanner, and keep this manual handy for future reference.

– 1 –

### **Conventions Used in These Instructions**

The symbols and icons used in this manual are described below. Take the time to read and understand this information before reading the rest of the manual.

#### **(**➞ **P.XX)**

A number preceded by an arrow and enclosed in parentheses indicates the number of the page on which you will find more information about the preceding statement or paragraph.

# **AL** WARNING

**Warnings are provided for your safety and contain extremely important information. Failure to observe the instructions provided in a warning could result in death or serious injury to yourself or your co-workers.**

# **AL** CAUTION

**Caution notices are also provided for your safety and contain important information. Failure to observe the instructions provided in a caution notice could result in serious injury to yourself or your co-workers or damage to the equipment.**

#### F. **IMPORTANT**

*These important notes contain important information on procedures that must be followed or actions that must be avoided. Failure to observe a request could result in damage to the equipment or a malfunction.*

#### ≣∕∕ **Notes**

**Notes provide additional tips or advice that can save you time and effort in using the scanner.**

 $-2-$ 

#### **Contents**

# **Contents**

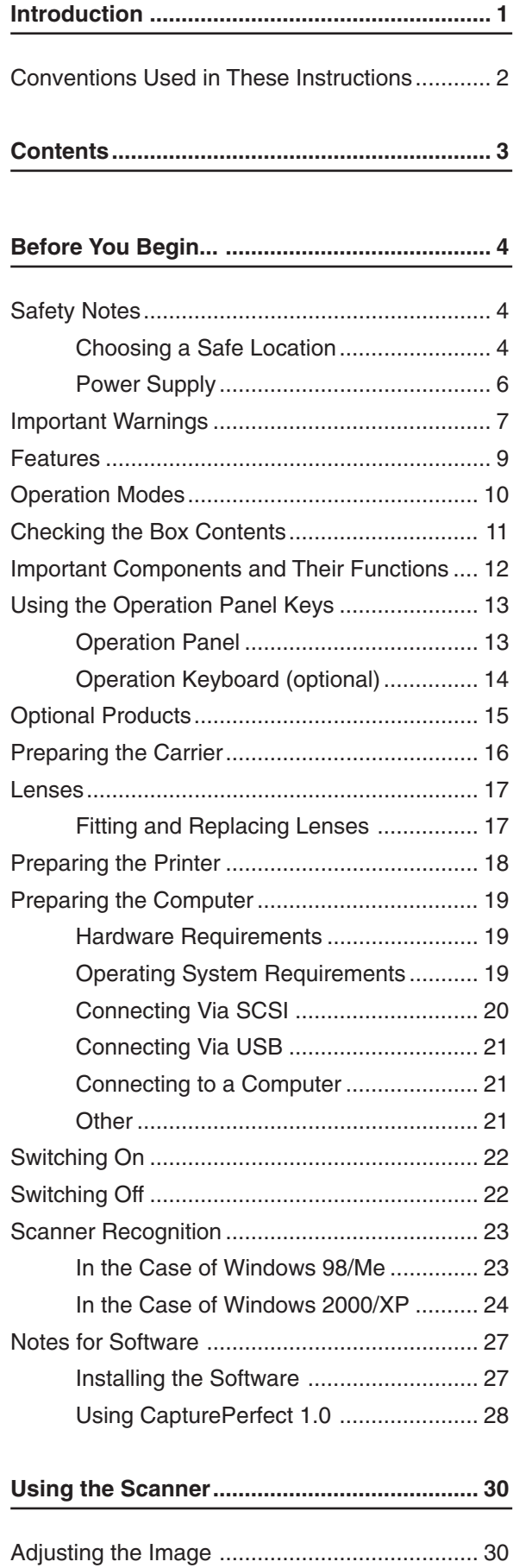

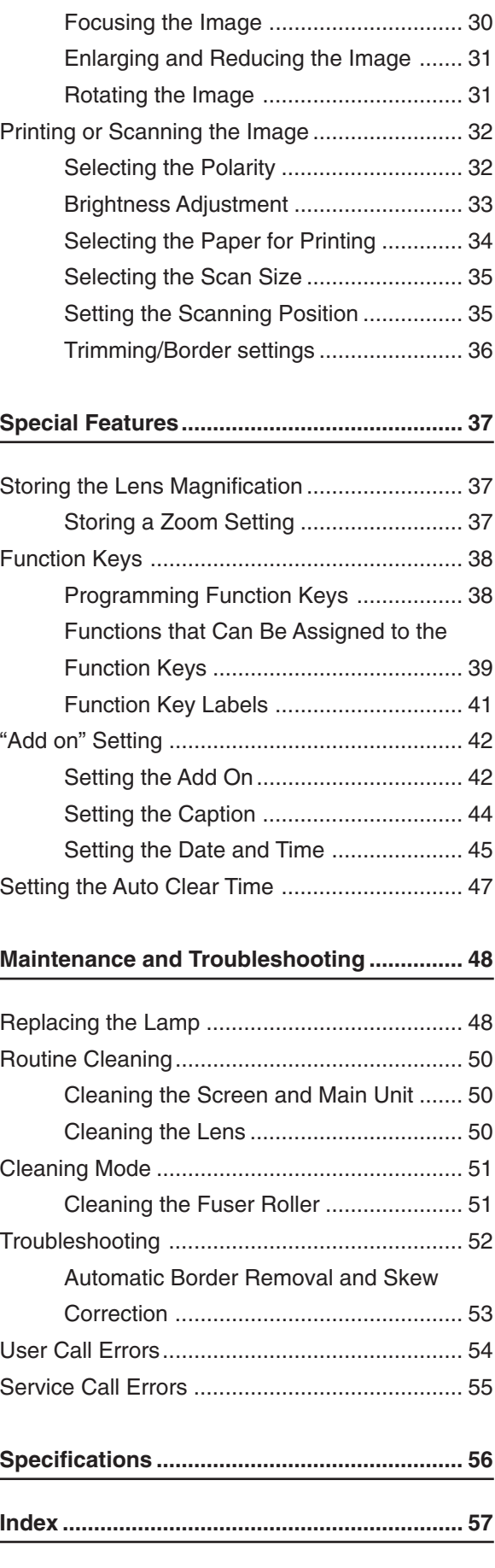

# **Before You Begin...**

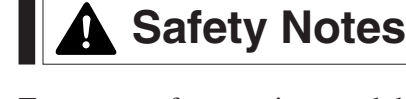

To ensure safe operation, read the following precautions and recommendations before you choose a location and set up the scanner.

### **Choosing a Safe Location**

❏ To ensure adequate space for operation, maintenance and ventilation, ensure that there is ample space around the scanner on all sides.

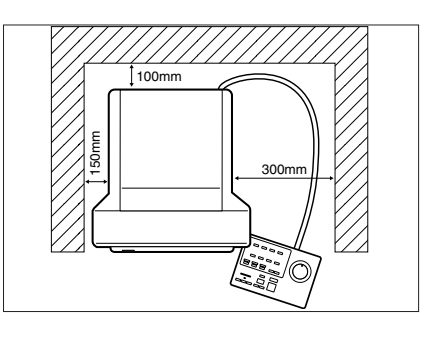

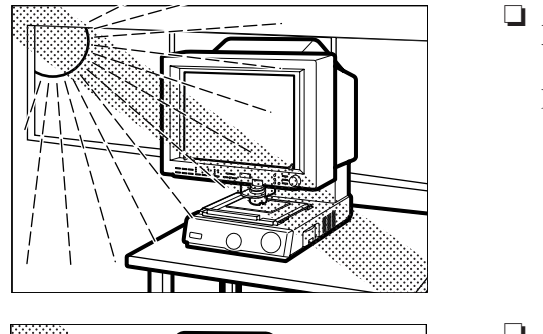

❏ Avoid locations exposed to direct sunlight. When direct sunlight is unavoidable, use curtains to protect the scanner.

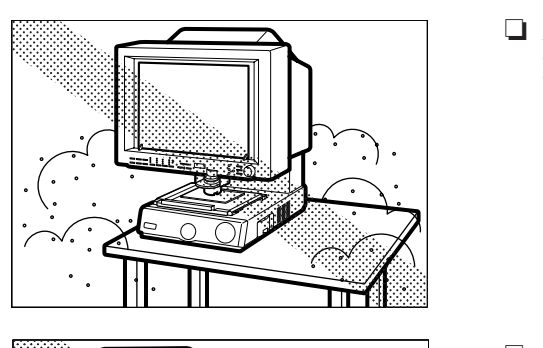

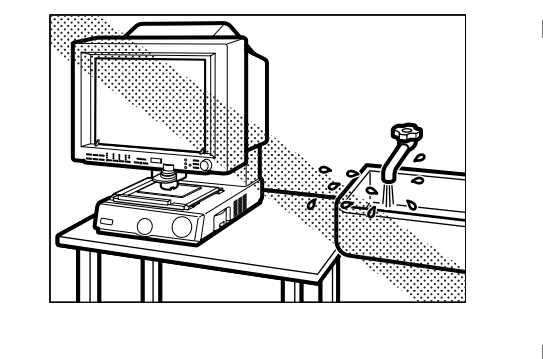

- ❏ Avoid dusty locations. Dust can adversely affect internal scanner components.
- ❏ Avoid locations close to taps, water heaters or humidifiers where the scanner would be exposed to high temperatures or moisture.

❏ Avoid locations affected by fumes from ammonia, acetone or other volatile chemicals. Never use any kind of volatile or flammable spray or aerosol near the scanner.

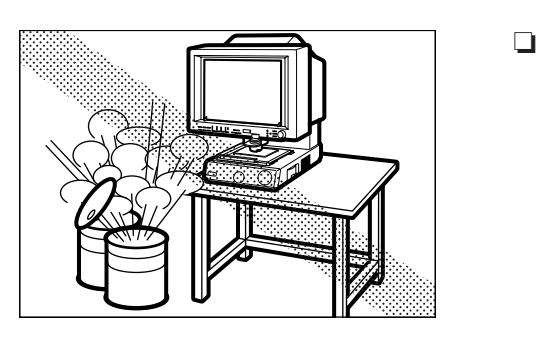

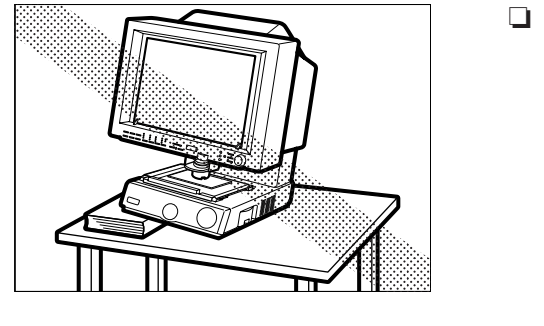

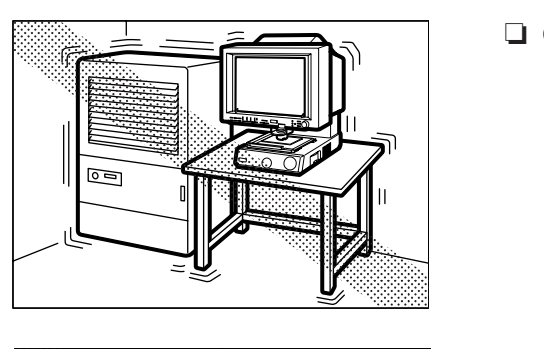

- ❏ Never set up the scanner in locations where flammable substances such as alcohol, paint thinners or other organic solvents are present.
- ❏ Always set up the scanner on flat and stable surface that can support the weight of the scanner (47 kg).
- ❏ Choose a location that is free of excessive vibration.

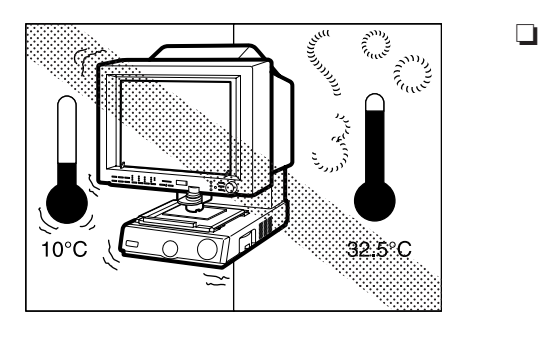

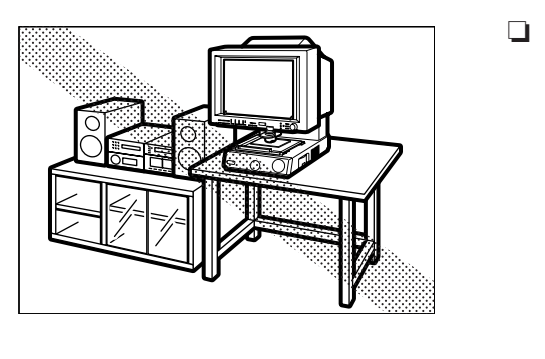

❏ Avoid locations that are subject to extreme or sudden changes in temperature. Condensation formed inside the scanner can adversely affect print quality. The temperature and humidity ranges for optimum scanner operation are as follows: Temperature:  $10^{\circ}$ C to  $32.5^{\circ}$ C ( $50^{\circ}$ F to  $90.5^{\circ}$ F) Humidity: 10% to 85% RH (condensation free)

Use Fileprint 470 in a work environment that is suitable for Fileprint 470.

❏ Do not set up the scanner close to equipment that can generate strong magnetic fields, such as speakers, radios or televisions.

– 5 –

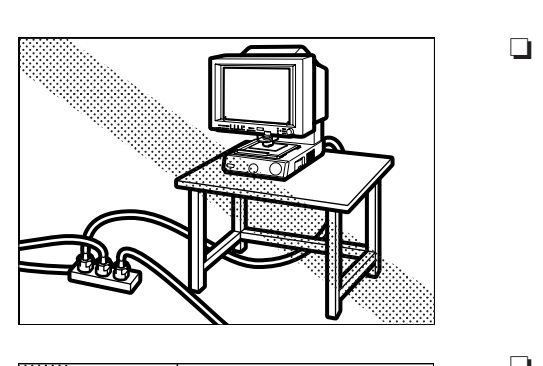

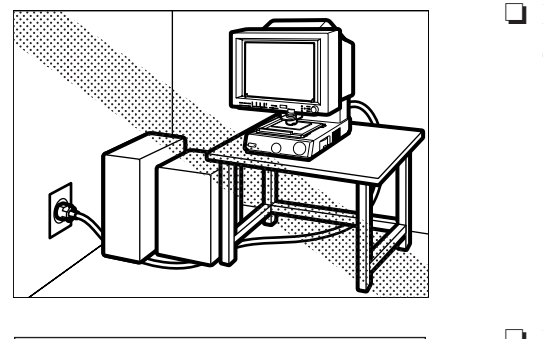

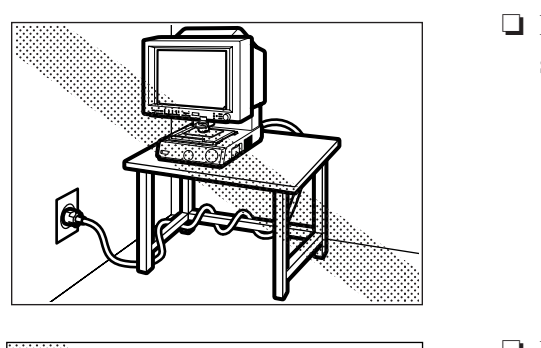

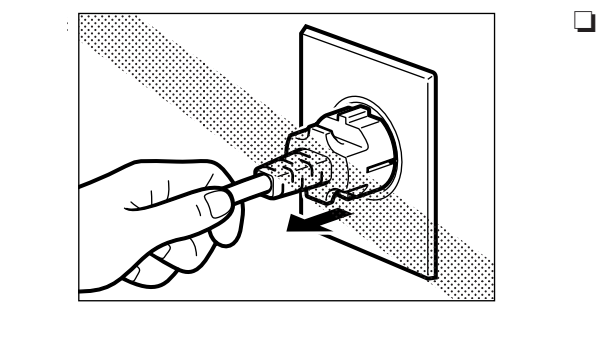

#### **Power Supply**

- ❏ Power should always be supplied from a rated power outlet.
- ❏ Do not place objects on the power cord and position the cord so that it will not be stepped on by people working around the scanner.
- ❏ Do not bundle the power cord or wrap it around objects such as table or chair legs.
- ❏ Do not attempt to unplug the scanner by pulling on the power cord. Grasp the plug itself firmly to remove it. To ensure safe operation, always ground the scanner. Note that the scanner should never be grounded by connecting the ground lead to a gas or water pipe. If you are unsure of any aspects of the power supply, consult your authorized Canon dealer or your power supplier.

– 6 –

## **Important Warnings**

# **A** WARNING

- **Always observe these warnings when using the scanner. Failure to follow these warnings could result in injury due to fire or electric shock.**
- **Do not set up the scanner in a location close to flammable solvents such as alcohol and paint thinners.**
- **Do not cut, damage or modify the power cord, do not pull or bend the power cord excessively, and do not place heavy objects on the power cord.**
- **Never plug in or unplug the power cord with wet hands.**
- **Do not place objects on top of the scanner as such objects could fall and cause injury. Do not plug the scanner into a multi-socket adapter.**
- **Do not knot or bundle the power cord, and ensure that the plug is pushed fully into the power outlet.**
- **Use only the power cord supplied with the scanner.**
- **Do not attempt to disassemble or modify the scanner. There are no user-serviceable parts inside the scanner.**
- **Do not use flammable sprays or aerosols near the scanner.**
- **Switch the scanner off and unplug the power cord before cleaning the scanner.**
- **To clean the unit, use a cloth lightly dampened with water or a mild detergent.**
- **If the scanner emits an unusual noise, odor, smoke or sparks, or if the scanner will not function when switched on, immediately switch the scanner off, unplug the power cord and contact an authorized Canon dealer or service center.**
- **Before you move the scanner even a short distance, switch the scanner off and unplug the power cord.**

# **A** CAUTIONS

- **Do not set up the scanner on sloping, wobbly or otherwise unstable surfaces or in locations affected by excessive vibration. The scanner could cause injury if it falls over or slides off the surface.**
- **Do not block the ventilation slots as this could result in a fire due to the build up of heat inside the scanner.**
- **Do not place vessels containing liquids (cups, vases, etc.) or small metal objects (paper clips, staples, necklaces, etc.) on top of the scanner. Liquids or metal objects falling into the scanner could cause an electric shock or fire. If any liquids or metal objects fall into the scanner, immediately switch the scanner off, unplug the power cord and contact an authorized Canon dealer or service center.**
- **Do not set up the scanner in dusty or humid locations as this could result in an electric shock or fire.**
- **Do not place heavy objects on top of the scanner as such objects could fall and cause injury.**
- **Use only a power supply having the rated voltage. The use of other voltages could result in a fire or electric shock.**
- **Always unplug the power cord by grasping the plug itself. Pulling on the power cord can damage the cord so that the core wires are exposed or snapped and could cause a fire or electric shock.**
- **Do not use an extension power cord as this could cause a fire or electric shock.**
- **Keep the area around the power outlet free of obstacles to ensure that the scanner can be unplugged quickly in the event of an emergency.**
- **Take care not to tip water or flammable solvents such as alcohol, thinners or benzene into the scanner as this could result in a fire or electric shock.**
- **If the scanner will be left unused for a lengthy period, always unplug the scanner as a safety measure.**
- **Avoid touching internal scanner components when you perform routine cleaning or maintenance such as changing the lamp. Some internal components generate high temperatures or high voltages. To avoid injury such as burns or electric shocks, take care also that metal objects such as necklaces or bracelets do not come into contact with internal scanner components.**
- **To avoid injury when you are moving the scanner, take care not to put your hands on the metal protrusions on the underside of the scanner unit.**

– 8 –

### **Features**

The Canon Microfilm Scanner 800II features the following:

- ❏ Large-format screen, small footprint Despite providing a large A3-size screen, this compact universal microfilm scanner is small enough to fit on a desktop.
- ❏ Internal SCSI-USB converter SCSI-USB converter is built-in, so you can use both SCSI and USB interfaces. See "Preparing the Computer" ( $\rightarrow$  P.19)
- ❏ Automatic film selection The scanner's automatic film polarity detection function saves you the trouble of switching the polarity when you are scanning both negative and positive film.
- ❏ Support for different film formats With its wide range of optional roll carriers, fiche carriers and Auto Carriers, this scanner can handle a wide variety of film formats, including microfiche, aperture cards and roll film.
- ❏ Automated and motorized operation Simple keystrokes can be used to control editing functions such as screen image adjustment and border removal as well as other scanner functions.
- ❏ Different operation modes to suit your circumstances The MS800II scanner has 2 operation modes: "ReaderPrinter mode", in which the image on the screen is sent directly to a dedicated printer, and "Scanner mode", in which the scanner is connected to a personal computer and the scanned image data is downloaded to the computer. You can select whichever mode best suits your needs. The operation mode is set by the service technician at installation. See "Operation Modes" on P.10 for more information.

– 9 –

# **Operation Modes**

The MS800II scanner has 2 operation modes: "Reader/Printer mode", in which the image on the screen is sent directly to a dedicated printer, and "Scanner mode", in which the scanner is connected to a personal computer and the scanned image data is downloaded to the computer to be printed on a printer connected to the computer. The connected devices and operation procedures for the two modes differ. Select the mode that best matches your system setup.

The operation mode is set by the service technician at installation. Contact your authorized Canon service representative for details.

#### ❏ **Reader/Printer mode**

This configuration consists of the Microfilm Scanner 800II with a FilePrint 470 printer. Screen images are sent directly to the FilePrint 470 using the control panel on the Microfilm Scanner 800II. To switch from this mode to Scanner mode, contact your Canon service technician.

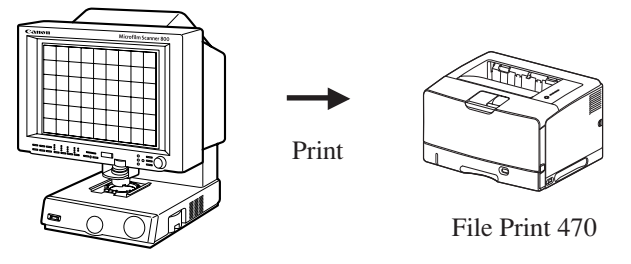

Microfilm Scanner 800II

#### ❏ **Scanner mode**

This configuration consists of the Microfilm Scanner 800II with a computer and printer. Application software is used to download screen images to the computer connected to the Microfilm Scanner 800II as image data. The downloaded image data can then be sent to the printer connected to the computer. To switch from this mode to ReaderPrinter mode, contact your Canon service technician.

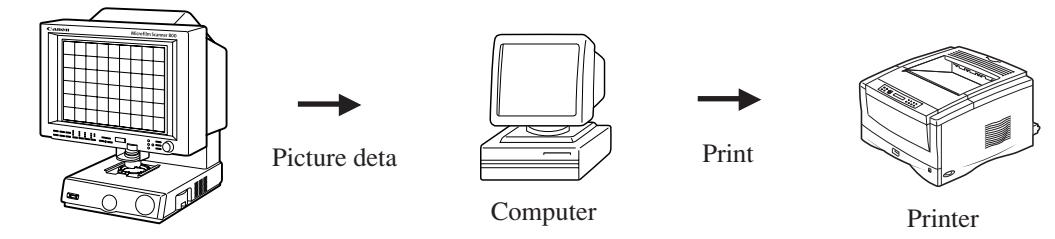

Microfilm Scanner 800II

#### ❏ **Reader/Printer/Scanner mode (factory default):**

Select this mode when you want to use both Reader/Printer mode and Scanner mode. You switch between the two modes by assigning a switching function to one of the function keys. This mode also allows you to use the MS800II as a scanner in Reader/Printer mode and scan images from your computer. However, you should switch to Scanner when you want to scan from the computer since some scanner keys cannot be used in Reader/Printer mode.

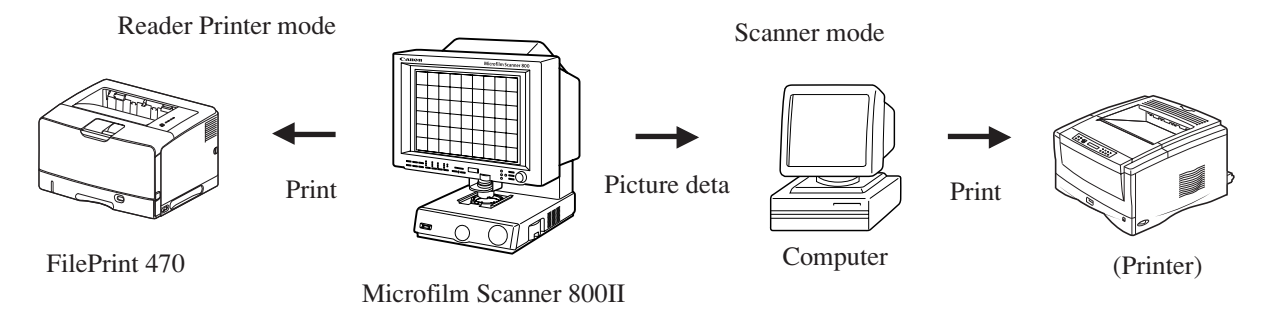

CE-IE-323-01 Page 10 07.5.14, 11:06 Adobe PageMaker 6.5J/PPC

# **Checking the Box Contents**

The Microfilm Scanner 800II package contains the items listed below. If any of these items is missing, contact your Canon service outlet for assistance.

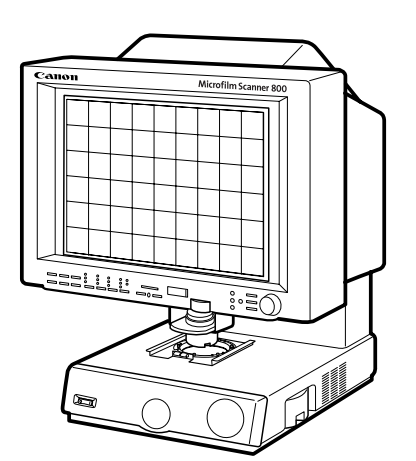

Microfilm Scanner 800II

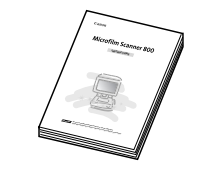

Microfilm Scanner 800II Instructions

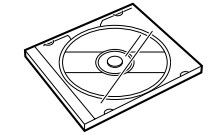

Setup CD-ROM

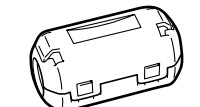

Ferrite core (for SCSI cable)

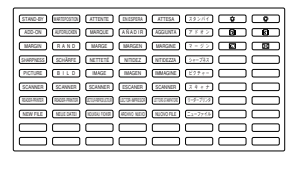

Function key labels

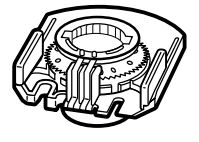

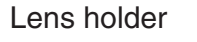

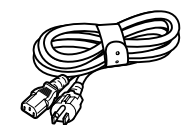

Power cord

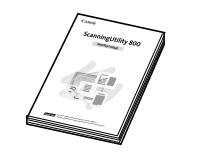

Scanning Utility 800 Instructions

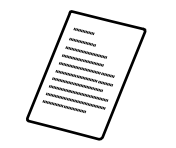

Software Licence Agreement

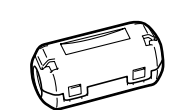

Ferrite core (for USB cable)

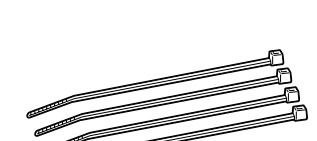

Cable Clamper x 4 (for fixing a ferrite core)

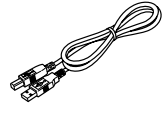

USB cable

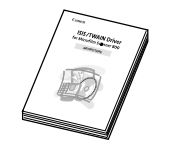

ISIS/TWAIN Driver Instructions

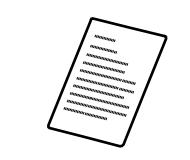

Warranty Card (USA and Canada only)

 $-11-$ 

# **Important Components and Their Functions**

Take a few moments to familiarize yourself with the names and functions of the main components of the scanner, as described below.

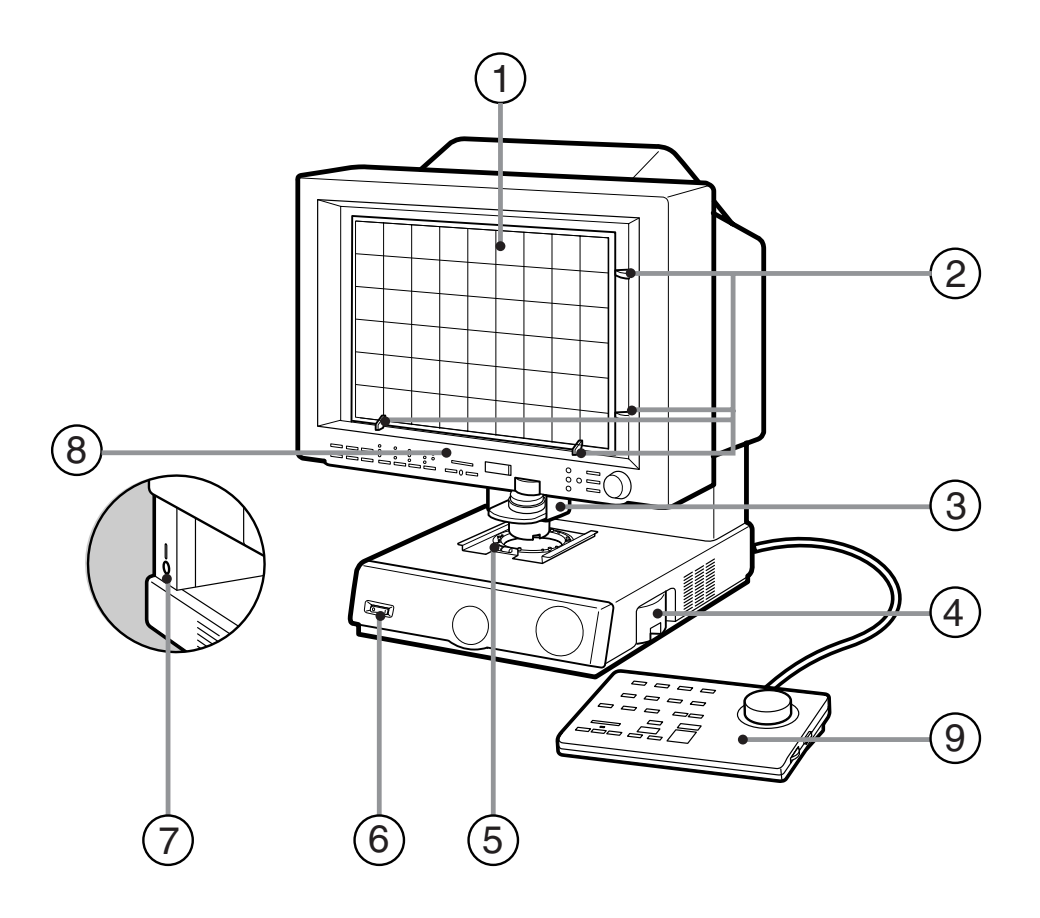

#### 1 **Screen**

Shows enlarged projections of the images on the microfilm.

#### 2 **Framing Kit (optional)**

When a specified area is to be scanned, use this cursor to set the size of the scanned area.

#### 3 **Lens holder**

Holds the lens.

#### 4 **Lamp unit**

Holds the lamp that illuminates the image. Remove this unit to change the lamp.

#### 5 **Carrier pad**

Holds the film carrier.

#### 6 **Power switch**

Switches the scanner on and off.

#### 7 **DIN connector**

Use this socket to connect a motorized carrier (optional).

#### 8 **Operation panel**

Use these buttons to specify the image adjustment and operation mode settings.

#### 9 **Operation keyboard (optional)**

Provides easy access to all the operation panel controls.

#### !º **Foot switch (optional)**

An underfoot switch that provides the same function as the Start key on the operation panel.

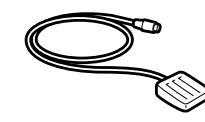

# **Using the Operation Panel Keys**

### **Operation Panel**

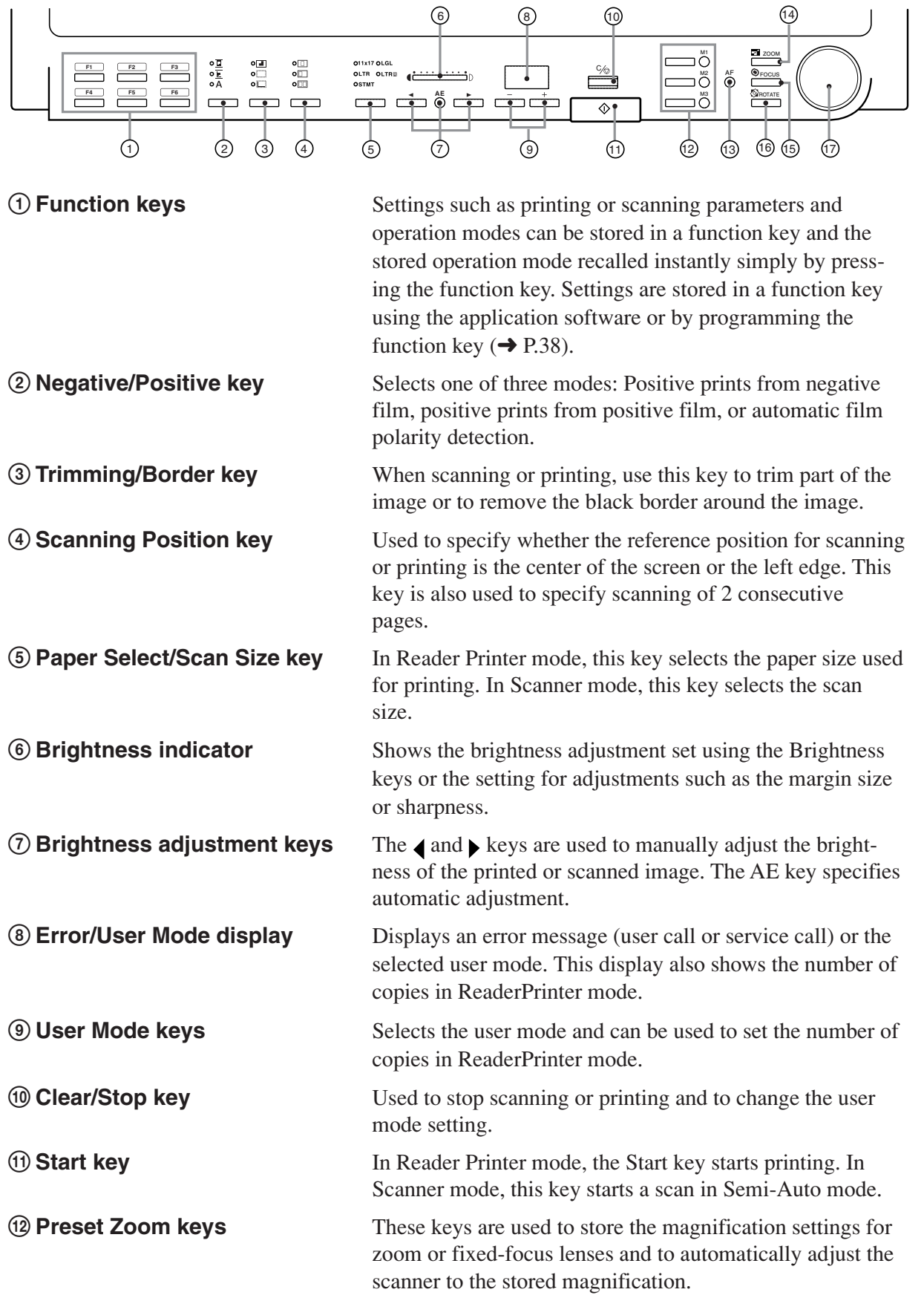

 $-13-$ 

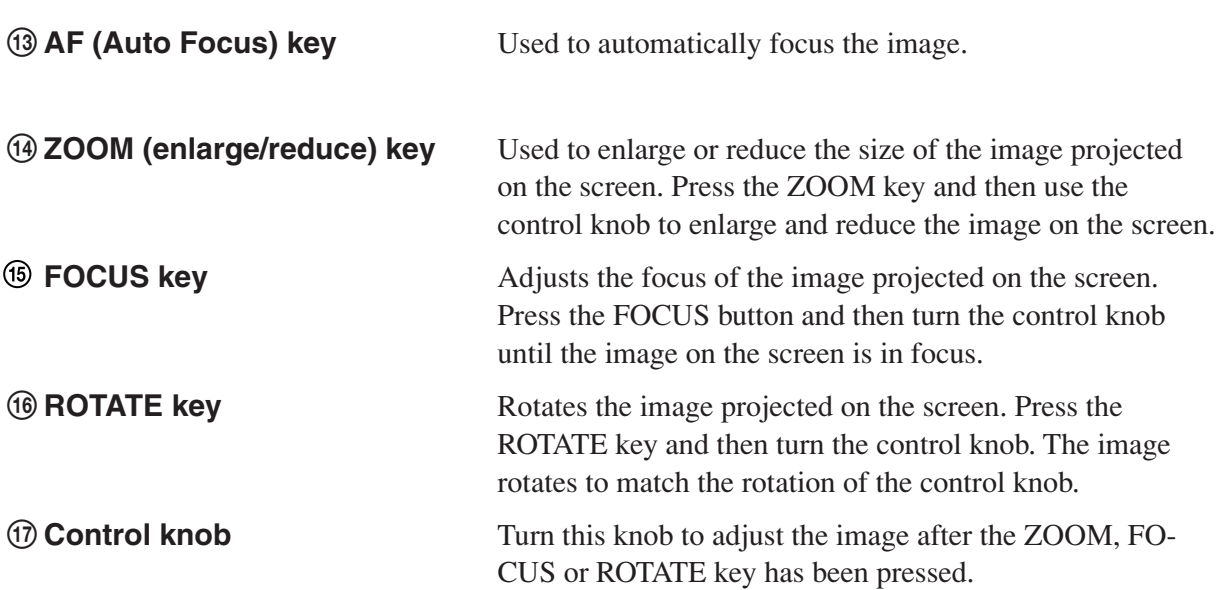

## **Operation Keyboard (optional)**

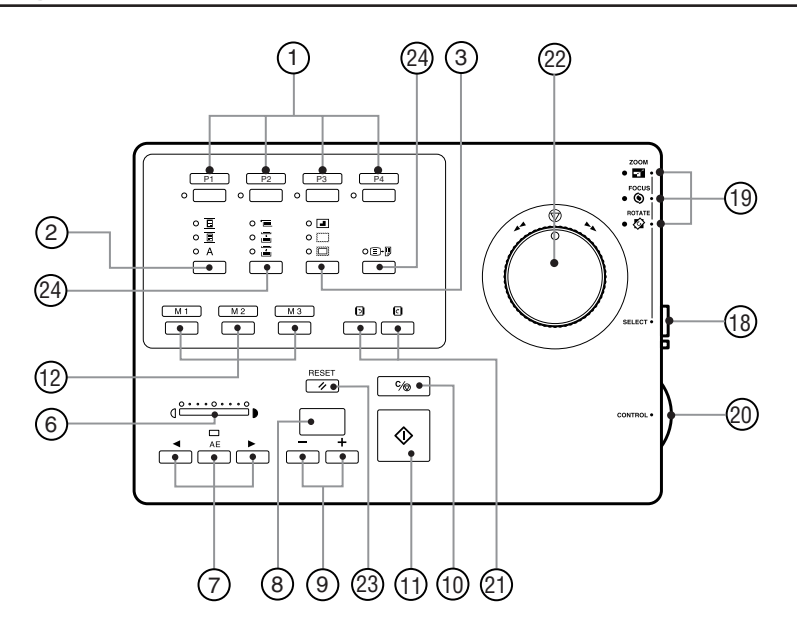

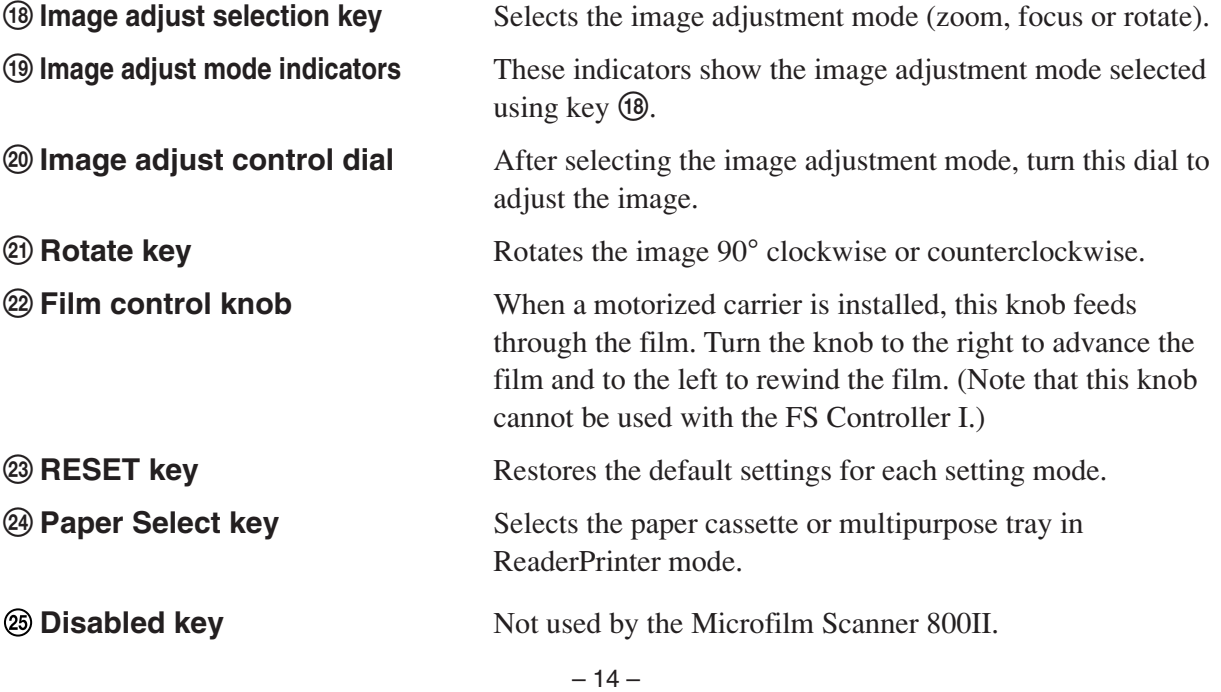

## **Optional Products**

In addition to the accessories provided in the product package, a number of optional accessories that are required for using the scanner, such as carriers and lenses, are also sold, as well as other optional accessories that can be purchased as needed. Contact your nearest authorized Canon Dealer for details.

#### **Carriers (**➞ **P.16 "Preparing the Carrier")**

Carriers can be used for all types of film, including cartridge film, microfiche, jacket film and aperture cards. Because the scanner does not come with a carrier, purchase the carrier best suited to your needs.

**Installation Kit (**➞ **P.16 "Preparing the Carrier")** Some carriers require the Installation Kit. Contact your nearest authorized Canon service outlet for details.

#### **Lenses (**➞ **P.17 "Lenses")**

One fixed-focus lens and four zoom lenses are provided for the MS800II. Because the scanner does not come with a lens, purchase the lenses best suited to your needs.

**Framing Kit (**➞ **P.36 "Trimming/Border settings")** This unit allows you to select a part of the image projected onto the scanner screen (trimming). This Framing Kit is required in order to use the Trimming function provided in the scanner.

#### **Operation Keyboard (**➞ **P.13 "Using the Operation Panel Keys")**

This keyboard provides a handy way to access the functions provided on the operation panel.

#### **Foot Switch**

This is an underfoot switch that provides the same function as the Start key on the operation panel.

#### **64MB Additional Memory**

To scan in grayscale mode from the application software additional memory must be installed in the scanner. Contact your nearest authorized Canon Dealer for details.

**FilePrint 470 (**➞ **P.18 "Preparing the Printer")** A dedicated printer for the Microfilm Scanner 800II when it is used in Reader Printer mode.

 $-15-$ 

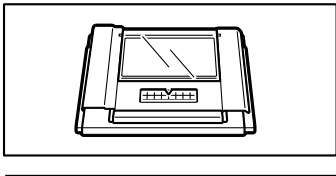

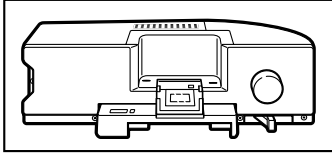

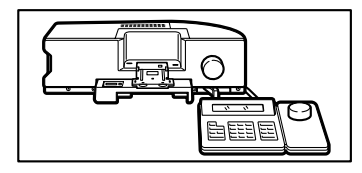

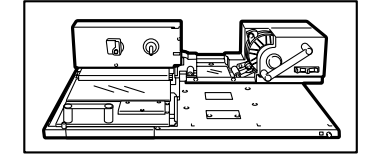

# **Preparing the Carrier**

The list below shows all the optional film carriers that can be installed on the Canon Microfilm Scanner 800II. For more details about these optional carriers, consult your Canon dealer or authorized Canon service outlet. For information on carrier installation and operation, refer to the instructions provided with the carrier.

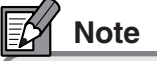

**Some carriers require the optional installation kit.**

#### **Fiche Carrier 190R II**

A film carrier for viewing microfiche (up to 105 x 190 mm), jackets and aperture cards.

#### **Auto Carrier 100C (AC100C)**

A motorized automatic carrier for 16 mm cartridge film (ANSI, ANSI ENCLOSED \*1, Kodak Ektamate or 3M) that features high-speed automatic loading and rapid film feeding and display.

#### **FS Controller I**

A motorized automatic carrier for 16 mm cartridge film (ANSI, Kodak Ektamate or 3M). This carrier is required for reading film marked with blips for image search and retrieval.

#### **Roll/Fiche Carrier 200**

This carrier is required for reading 16 or 35 mm standard open reel film, 16 mm cartridge film (ANSI, Kodak Ektamate or 3M), microfiche (up to 105 x 190 mm), jackets or aperture cards.

\*1 ANSI ENCLOSED cartridges are as stipulated in ANSI MS-15.

\*2 TUSCAN M-type refers to TUSCAN cartridges with a 3M-type core.

### **Lenses**

The types of lenses that can be used with this scanner are described below.

**Fixed-focus Lenses** GZ X57 (57x)

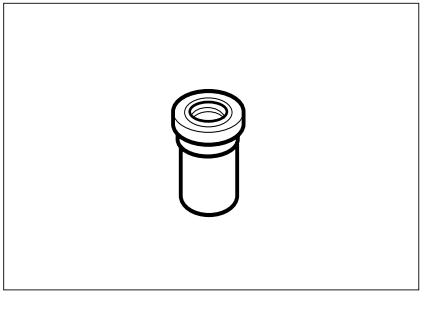

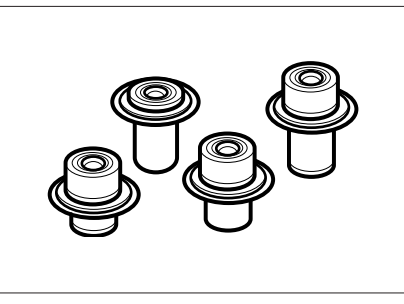

 $\Box$ 

 $\Rightarrow$ 

**Zoom Lenses** GZ X7-X7.5 (7x to 7.5x) GZ X9-X16 (9x to 16x) GZ X14-X30 (14x to 30x) GZ X20-X50 (20x to 50x)

### **Fitting and Replacing Lenses**

Use the procedure below to fit or change the lens.

**1** Grasp the lens holder firmly and slide it out of the lens holder bracket.

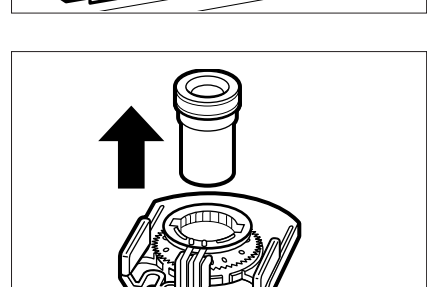

**2** If a lens is already fitted in the holder, use one hand to support the base of the lens holder, taking care to ensure that the lens does not fall out.

 $-17-$ 

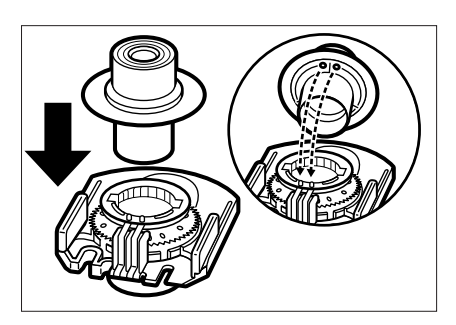

**4** Slowly set the lens in the lens holder.

#### **IMPORTANT**

*When you are fitting a zoom lens, check that the 2 marks on the rim of the lens are matched with the contacts on the lens holder. These contacts must be aligned snugly for the scanner to correctly recognize the zoom lens type. Take care also not to touch the contacts with your fingers.*

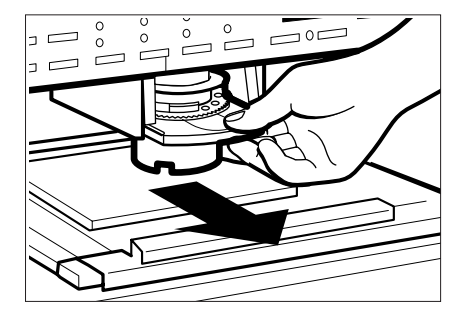

**5** Slide the lens holder back into the main unit, taking care not to drop the lens.

Push the holder slowly into the bracket until you hear it click into place.

# **Preparing the Printer**

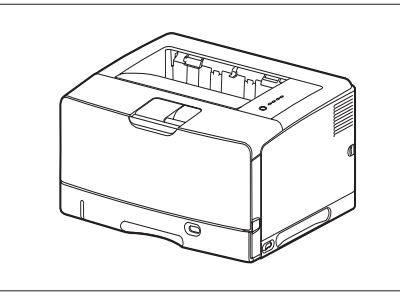

Canon FilePrint 470

To use the Microfilm Scanner 800II in ReaderPrinter mode, a Canon FilePrint 470 printer (sold separately) is required. Contact an authorized Canon retailer or service technician for details.

#### ⊯≪ **NOTE**

**Refer to the FilePrint 470 Instructions for information on setting up the printer.**

 $-18-$ 

### **Preparing the Computer**

In addition to the accessories provided in the product package, the following are required to use the scanner in scanner mode.

#### **Hardware Requirements**

- CPU: Intel Celeron 733MHz or better
- Main memory: minimum of 256MB
- Hard disc space: minimum of 400MB
- SCSI card and SCSI cable, or Hi-speed USB2.0 interface port
- Display: Minimum screen resolution of 1024 x 768 (XGA)

#### 彨 **NOTE**

- **If you are not sure about the system requirements, contact an authorized Canon dealer or your computer manufacturer's support center.**
- **If your CPU, memory or SCSI board does not meet the recommended specifications, you may experience problems such as slow scanning or a slow data transfer rate.**
- **Even if your computer meets the above requirements, slow scanning may occur depending on the scanner settings.**

### **Operating System Requirements**

Depending on the connection, operating system requirements differ as follows:

#### ● **When using a SCSI card:**

- Microsoft Windows 98SE
- Microsoft Windows Me
- Microsoft Windows 2000 Professional SP4 or later
- Microsoft Windows XP Professional SP2 or later
- Microsoft Windows XP Home Edition SP2 or later

#### ● **When using a USB connection:**

- Microsoft Windows 2000 Professional SP4 or later
- Microsoft Windows XP Professional SP2 or later
- Microsoft Windows XP Home Edition SP2 or later

#### (G) **IMPORTANT**

#### *The scanner does not support USB connectivity with Windows 98SE and Windows Me. Use a SCSI connection instead.*

 $-19-$ 

### **Connecting Via SCSI**

When connecting the scanner to a computer using a SCSI card, use the following SCSI cards and cables.

#### ● **SCSI card**

Use one of the following recommended SCSI cards:

#### **Adaptec SCSI card (for PCI bus)**

- AHA-2930U
- AHA-2940AU
- ASC-19160
- ASC-29160

When installing a SCSI card on your computer, follow the directions in both the manual for the SCSI card and the computer.

#### ● **SCSI cable**

- The SCSI connector on the scanner is a half-pitch 50 pin connector (pin-type). No SCSI cable is supplied with the scanner. To connect the scanner to a computer, obtain a SCSI cable with the correct connectors for the scanner and the SCSI card installed in the computer.
- The maximum length of SCSI cables are defined by the SCSI standard. For details, see the user manual for your SCSI card.

#### $\left( \mathrm{F}\right)$ **IMPORTANT**

- *Only one SCSI port can be used on the scanner and terminator setting is fixed to ON. You cannot daisy chain multiple MS800II scanners.*
- *The SCSI ID for the scanner can be set from ID0 to ID5. By default, the SCSI ID for the scanner is set to SCSI ID=2. When changing the SCSI ID setting, make sure to contact an authorized Canon dealer or service professional.*
- *When daisy chaining the scanner with the other SCSI devices, note the following:*
- *Change the ID of the other SCSI devices so they do not to overlap.*
- *Make sure that the scanner is at the end of the chain and the terminate setting of the other devices is OFF.*

#### **Connecting Via USB**

USB connectivity is achieved through the use of a SCSI-USB converter connected to the scanner's SCSI port. Connecting via USB means that scanning speeds are slightly slower than when using the SCSI port.

- **USB port**
- Use the Hi-Speed USB 2.0 port that is equipped normally to the computer.
- Install the latest Microsoft USB 2.0 drivers. For details, contact an authorized Canon dealer.
- Complete functionality using the USB interface is not guaranteed. For details, contact an authorized Canon dealer.

#### ● **USB cable**

Use the supplied USB cable or a Hi-Speed USB 2.0 cable.

#### **Connecting to a Computer**

Setup, configuration, and connection of the scanner to the computer should be done by the supervising service personnel. To change the connection or settings, contact an authorized Canon dealer or service professional.

#### Œ **IMPORTANT**

- *The interface cable for connecting to the computer should match the interface used during setup.*
- *• After connecting interface the cable to the scanner, attach the ferrite core supplied with the scanner to the cable near the scanner. Do not remove the ferrite core, since this is attached to suppress a cable-noise.*
- *You cannot use a SCSI and a USB connection at the same time. Before changing the interface, make sure to contact an authorized Canon dealer or service professional.*

#### **Other**

#### ● **Software**

- The ISIS-compatible application software or TWAINcompatible application software that operate normally on the operation system described above.
- The ISIS/TWAIN driver provided with the scanner is not necessarily compatible with all ISIS-compatible or TWAIN-compatible application software. For details, contact your application software dealer.

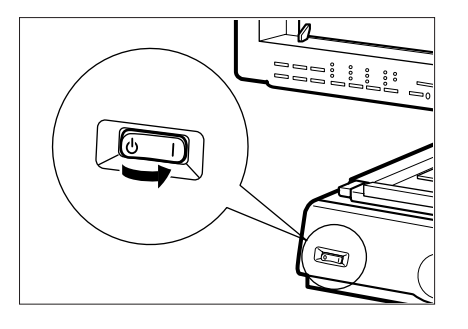

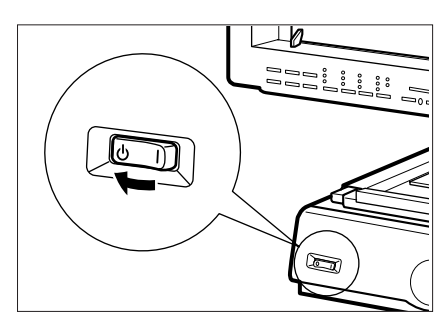

# **Switching On**

Use the procedure below to switch the scanner on.

- **1** Press the "|" side of the power switch to turn on the main unit. When the main unit is switched on, the Start key glows red and the scanner switches.
- (In ReaderPrinter mode: Green. In Scanner mode: Red) **2** Switch on the computer and printer.

#### **IMPORTANT** Œ

- *Switch on the scanner before you switch on the computer.*
- *The USB port on this scanner uses a SCSI-USB converter to convert the SCSI port to a USB port. Even when connecting via a USB port, switch on the scanner before you switch on the computer.*

## **Switching Off**

- **1** Switch off the computer and printer.
- **2** Press the " $\phi$ " side of the power switch to switch the scanner off.

#### GF) **IMPORTANT**

- *Switch off the computer first before switching off the scanner.*
- *The USB port on this scanner uses a SCSI-USB converter to convert the SCSI port to a USB port. Do not switch off the scanner while the computer is on. Do not plug in or unplug the USB cable when the computer is on.*
- *If the scanner will not be used for a lengthy period, unplug the power cord as a safety measure.*

### **Scanner Recognition**

If you are using Windows 98/Me/2000 or Windows XP, then the first time that you turn on your computer after connecting this scanner to your computer, Windows Plug and Play automatically displays a screen prompting you to install the scanner driver. Follow the instructions on the screen to proceed with the installation.

#### **NOTE** IEK 1

- **The device that is detected differs depending on the connection (SCSI or USB)**
- **When the scanner is recognized normally, the scanner is recognized by the device manager as "CANON MS800 SCSI" regardless of the connection used.**
- **When the connection to the computer is changed, the scanner recognition may be required.**

#### **In the Case of Windows 98/Me**

When you are using the Windows 98/Me, only a SCSI connection can be used. Follow the procedure below to install the scanner driver.

- **When you are using Windows 98, "CANON MS800 SCSI Scanner Device" is detected and "Add New Hardware Wizard" dialog appears.**
- **1** Click the Next button.
- **2** Select "Search for the best driver for your device. (Recommended)." and then click the Next button.
- **3** Load the setup disc into the computer's CD-ROM drive. **4** Select "Specify a location", specify the following folder and then click the Next button. **D:\INF** (where "D" is the drive letter assigned to your CD-ROM drive)
- **5** Click the Next button.
- **6** Click the Finish button.

#### ● **When you are using Windows Me, "CANON MS800 SCSI Scanner Device" is detected and "Add New Hardware Wizard" dialog appears.**

- **1** Select "Specify the location of the driver (Advanced)" and then click the Next button.
- **2** Load the setup disc into the computer's CD-ROM drive.
- **3** Select "Search for the best driver for your device. (Recommended)." and then select "Specify a location" check box. Specify the folder below and click the Next button. **D:\INF** (where "D" is the drive letter assigned to your CD-ROM drive)
- **4** Click the Next button.
- **5** Click the Finish button.

**Before You Begin...**

#### **In the Case of Windows 2000/XP**

When you are using Windows 2000 or XP, you can use both SCSI and USB connection.

#### SCSI connection **Only "CANON MS800 SCSI Scanner Device" is detected.**

When using a USB connection, the following devices are detected in due order.

**CANON USB Adapter for MS**

↓ **CANON USB MassStorage Device**

#### ↓ **CANON MS800 SCSI Scanner Device**

#### F) **IMPORTANT**

*Perform the procedures for each connection and reboot the computer when all installations are completed.*

● **If you are using Windows 2000 Professional, "Found New Hardware Wizard" dialog appears when new device is detected.**

#### **CANON USB Adapter for MS (only when connecting via a USB port)**

- **1** Click the Next button to proceed to the "Install Hardware Device Drivers" screen.
- **2** Select "Search for a suitable driver for my device (recommended)" and then click the Next button to proceed to the "Locate Driver Files" screen.
- **3** Select "Specify a location" and then click the Next button.
- **4** Load the setup disc into the computer's CD-ROM drive.
- **5** Specify the following folder and then click the OK button.

**D:\USB Driver** (where "D" is the drive letter assigned to your CD-ROM drive)

- **6** Click the Next button.
- **7** In the "Driver Files Search Results" screen, click the Next button.
- **8** On the "Completing the Found New Hardware Wizard" screen, click the Finish button.

#### **CANON USB MassStorage Device (only when connecting via a USB port)**

- **1** Click the Next button to proceed to the "Install Hardware Device Drivers" screen.
- **2** Select "Search for a suitable driver for my device (recommended)" and then click the Next button to proceed to the "Locate Driver Files" screen.
- **3** Select "Specify a location" and then click the Next button.
- **4** Load the setup disc into the computer's CD-ROM drive.
- **5** Specify the following folder and then click the OK button. **D:\USB Driver** (where "D" is the drive letter assigned to your CD-ROM drive)
- **6** Click the Next button.
- **7** In the "Driver Files Search Results" screen, click the Next button.
- **8** If the message "Digital Signature Not Found" appears, simply click Yes to continue installation.
- **9** On the "Completing the Found New Hardware Wizard" screen, click the Finish button.

#### **CANON MS800 SCSI Scanner Device**

- **1** Click the Next button to proceed to the "Install Hardware Device Drivers" screen.
- **2** Select "Search for a suitable driver for my device (recommended)" and then click the Next button to proceed to the "Locate Driver Files" screen.
- **3** Select "Specify a location" and then click the Next button.
- **4** Load the setup disc into the computer's CD-ROM drive.
- **5** Specify the following folder and then click the OK button.

**D:\INF** (where "D" is the drive letter assigned to your CD-ROM drive)

- **6** Click the Next button.
- **7** In the "Driver Files Search Results" screen, click the Next button.
- **8** If the message "Digital Signature Not Found" appears, simply click Yes to continue installation.
- **9** On the "Completing the Found New Hardware Wizard" screen, click the Finish button.
- **If you are using Windows XP, "Found New Hardware Wizard" dialog appears when new device is detected.**

#### **CANON USB Adapter for MS (only when connecting via a USB port)**

- **1** On the dialog asking you a permission to connect to the Windows Update search site, Select "No, not this time", then click the Next button.
- **2** Load the setup disc into the computer's CD-ROM drive.
- **3** In the "Welcome to the Found New Hardware Wizard" screen, select "Install from a list or specific location (Advanced)", and then click the Next button.
- **4** Select "Search for the best driver in these locations", and then clear the "Search removable media (floppy, CD-ROM...)" check box. Select "Include this location in the search", specify the following folder and then click the OK button.

**D:\USB Driver** (where "D" is the drive letter assigned to your CD-ROM drive)

- **5** Click the Next button.
- **6** Click the Continue Anyway button in the "Hardware" Installation" dialog box.
- **7** Click the Finish button in the "Completing the Found New Hardware Wizard" screen.

– 25 –

#### **CANON USB MassStorage Device (only when connecting via a USB port)**

- **1** On the dialog asking you a permission to connect to the Windows Update search site, Select "No, not this time", then click the Next button.
- **2** Load the setup disc into the computer's CD-ROM drive.
- **3** In the "Welcome to the Found New Hardware Wizard" screen, select "Install from a list or specific location (Advanced)", and then click the Next button.
- **4** Select "Search for the best driver in these locations", and then clear the "Search removable media (floppy, CD-ROM...)" check box. Select "Include this location in the search", specify the following folder and then click the OK button.

**D:\USB Driver** (where "D" is the drive letter assigned to your CD-ROM drive)

- **5** Click the Next button.
- **6** Click the Continue Anyway button in the "Hardware" Installation" dialog box.

#### 赵 **NOTE**

**Although a message appears indicating that the driver "has not passed Windows logo testing", simply continue operation.**

**7** Click the Finish button in the "Completing the Found New Hardware Wizard" screen.

#### **CANON MS800 SCSI Scanner Device**

- **1** On the dialog asking you a permission to connect to the Windows Update search site, Select "No, not this time", then click the Next button.
- **2** Load the setup disc into the computer's CD-ROM drive.
- **3** In the "Welcome to the Found New Hardware Wizard" screen, select "Install from a list or specific location (Advanced)", and then click the Next button.
- **4** Select "Search for the best driver in these locations", and then clear the "Search removable media (floppy, CD-ROM...)" check box. Select "Include this location in the search", specify the following folder and then click the OK button.

**D:\INF** (where "D" is the drive letter assigned to your CD-ROM drive)

- **5** Click the Next button.
- **6** Click the Continue Anyway button in the "Hardware" Installation" dialog box.

### **NOTE**

**Although a message appears indicating that the driver "has not passed Windows logo testing", simply continue operation.**

**7** Click the Finish button in the "Completing the Found New Hardware Wizard" screen.

– 26 –

### **Notes for Software**

To use the Microfilm Scanner 800II in Scanner mode, the "Scanning Utility 800" and the "CapturePerfect 1.0" supplied with the scanner, an ISIS/TWAIN driver and an ISIS-compatible application software, or a TWAIN-compatible application software are required.

#### $\mathbb{E}\!\!\!\!\!\!\times$ **NOTE**

- **"CapturePerfect 1.0" supplied with this package**
- **is a TWAIN-compatible application software. • No software is required to use the scanner in**
- **DMP mode.**

### **Installing the Software**

This section describes the procedure to install the, "ISIS/ TWAIN driver", "CapturePerfect 1.0", and "Scanning Utility 800".

#### (G) **IMPORTANT**

- *If you are using Windows 2000 Professional or Windows XP, be sure to log on as an administrator.*
- *If another ISIS-compatible driver is already installed in your computer, you must back up the files listed below. These files may be overwritten when you install the ISIS/TWAIN driver.*

*C:\Windows\System\Pix\*.dll C:\Windows\Pixtran\\*.\**

*The name of the "\Windows" and "\Windows\System" folder varies, depending on which version of Windows you are using. Substitute the above folder names accordingly with the folder names for Windows used on your system.*

- **1** Turn on your computer. Windows starts.
- **2** Load the setup disc in the computer's CD-ROM drive.
- **3** On the Start menu, Click "Run".

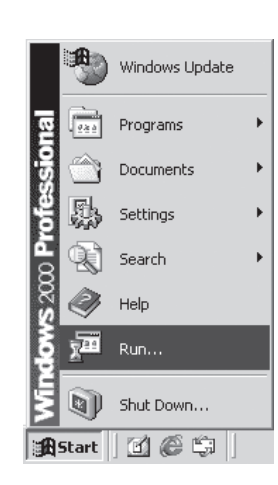

混

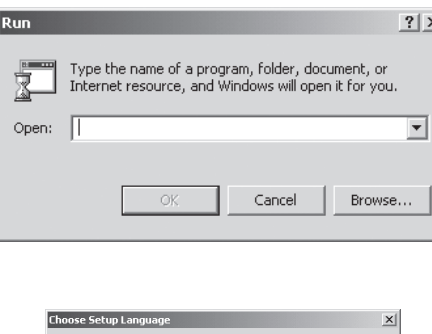

Select the language

**English (United States** 

 $\overline{\mathbf{0}}$ K

 $\Box$   $\Box$ 

for this installation from

Cancel

 $\overline{E}$ 

- **4** In the Open box, type one of the following commands (where "D" is the drive letter assigned to your CD-ROM drive) and then click the OK button. **ISIS/TWAIN driver: D:\Pixtran\Setup.exe CapturePerfect 1.0: D:\CapturePerfect1.0\Setup.exe Scanning Utility 800: D:\Su800\Setup.exe** The Installer starts.
- **5** Select the language on the installation dialog and click the OK button. **(Except for the ISIS/TWAIN driver)**

### **NOTE**

- **Selectable languages are "English" or "Japanese."**
- **6** Follow the instructions on the screen to complete the installation process.

### **Using CapturePerfect 1.0**

This section summarizes how to use the "CapturePerfect 1.0" software supplied with scanner. For details on how to use "CapturePerfect 1.0", refer to CapturePerfect 1.0 Help.

#### ● **Starting CapturePerfect 1.0**

- **1** Click the "Start" button, and then click "Programs" (when using Windows XP, "All programs") - "CapturePerfect 1.0".
	- "CapturePerfect 1.0" launches.

### **NOTE**

**• To start CapturePerfect 1.0 Help, click "Help" from the Help menu on the CapturePerfect menu bar. Refer to CapturePerfect 1.0 Help on how to use**

**CapturePerfect 1.0.** CapturePerfect 1.0 ZESEE About

**• For how to use the "ISIS/TWAIN Driver" and "Scanning Utility 800", refer to the "ISIS/ TWAIN Driver Instructions" and "Scanning Utility 800 Instructions".**

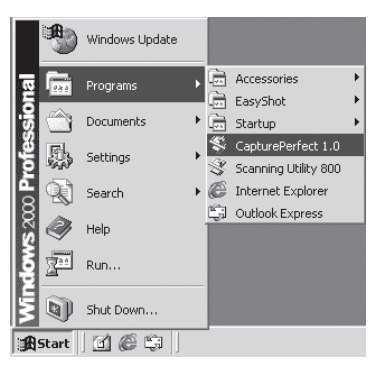

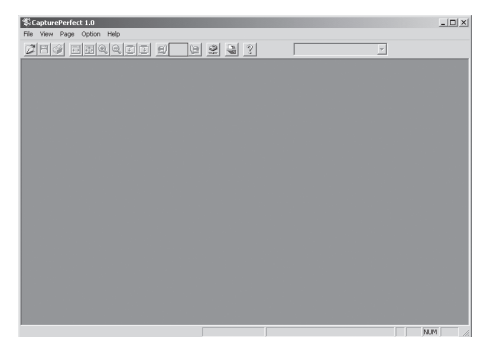

– 28 –

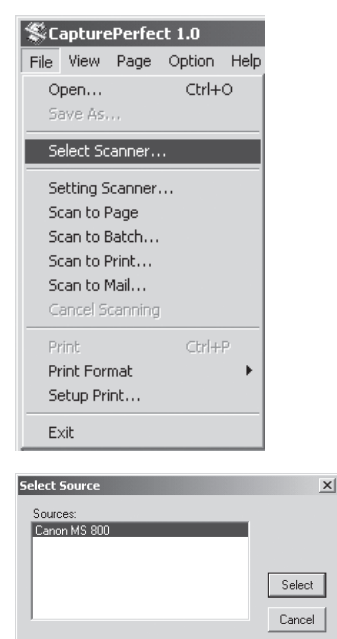

#### ● **Choosing a Scanner**

Before performing scanning, choose the MicrofilmScanner 800II by following the procedure below.

- **1** Click "Select Scanner" from the "File" menu. The "Select Source" dialog appears.
- **2** Select "Canon MS800" in source section, then click "Select".

The "Select Source" dialog appears.

#### File View Page Option Help Open...  $Ctrl + O$ Select Scanner.. Setting Scanner... Scan to Page Scan to Batch... Scan to Print... Scan to Mail... ancel Scanning Ctrl+P Print Format Setup Print...

**K**CapturePerfect 1.0

 $Exit$ 

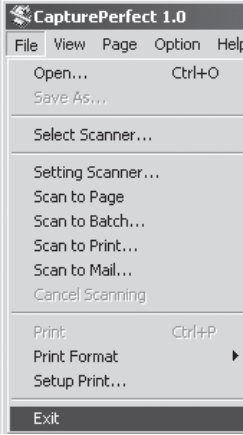

#### ● **Performing Scanning**

Follow the procedure below to perform scanning. For details on scanning methods and procedures, refer to CapturePerfect 1.0 Help.

- **1** Click "Select Scanner" from the "File" menu to set the scanner.
- **2** Select the scan command from the "File" menu to perform scanning.

#### ● **Closing CapturePerfect 1.0**

**1** Select "Exit" from the "File" menu on menu bar. CapturePerfect 1.0 closes.

#### Ŧ **IMPORTANT**

*When the scanner is scanning or some operation is pending after scanning has begun (such as when scanning has been interrupted), the mouse pointer changes to an hourglass. If the mouse pointer appears as an hourglass while the scanner is not scanning, this means the previous scanning operation has not been completed. From the "File" menu, click "Cancel Scanning" to cancel the hourglass, then close CapturePerfect 1.0.*

# **Using the Scanner**

### **Adjusting the Image**

The instructions below describe how to adjust the image projected onto the scanner screen.

#### ⊯≪ **Note**

**The image can be adjusted using the operation panel below the screen or the optional operation keyboard.**

### **Focusing the Image**

The image projected on the screen can be focused either automatically (Auto Focus) or manually.

#### **Auto Focus**

- **1** Check that the AF key on the operation panel is lit.
- Auto Focus does not function when the AF key is unlit.
- **2** Press the AF key.
- If you press the AF key when it is lit, the image sensor moves to automatically adjust the focus before returning to its original position.
- The AF key flashes during auto focusing.

#### **Note**

**AF operates more easily when the image projected on the screen is rotated slightly so that it appears skewed. AF operates more successfully when the image projected on the screen is rotated slightly so that it appears skewed.**

#### **IMPORTANT** Ŧ

*AF may not operate normally for some images. In this event, focus the image manually or retry auto focusing.*

#### **Manual Focus**

- **1** Press the FOCUS key.
- **2** Turn the image adjustment control knob left or right to focus the image.

### **Note**

**To adjust the focus using the operation keyboard, press the image adjustment selection key to select the mode (the ZOOM, FOCUS or ROTATE mode indicator lights) and then use the image adjustment control dial to adjust the image.**

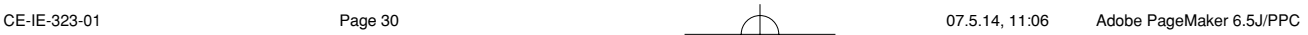

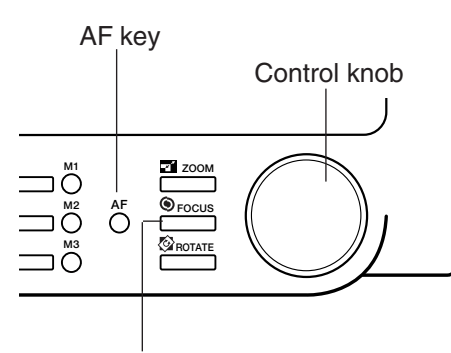

FOCUS key

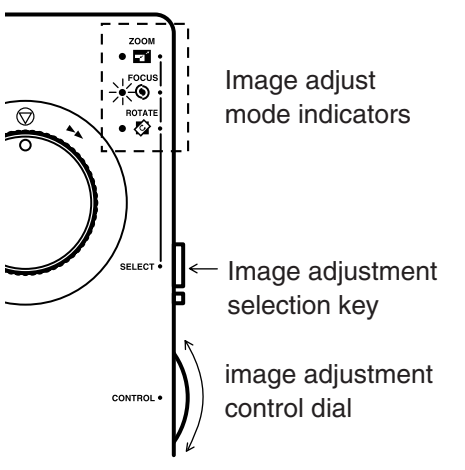

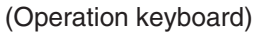

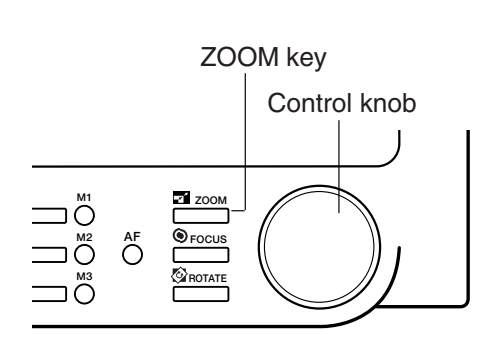

### **Enlarging and Reducing the Image**

- **1** Press the ZOOM key.
- **2** Turn the image adjustment control knob to enlarge or reduce the image. Turn the knob to the left to enlarge the image and to the right to reduce it.
- If you are using the optional operation keyboard, press the image adjustment selection key until the ZOOM indicator lights and then turn the image adjustment control dial left or right to enlarge or reduce the image. Turn the dial to the left to enlarge the image and to the right to reduce it.

### **X** Note

**Zoom ratios can be stored in the preset zoom keys so that images can subsequently be enlarged or reduced** by the stored ratio at a single touch.  $(\rightarrow P.37)$ **"Storing a Zoom Setting")**

### **Rotating the Image**

#### ● **Rotation by any angle**

- **1** Press the ROTATE key.
- **2** Turn the image adjustment control knob to rotate the image. Turn the knob to the left to rotate the image to the left and to the right to rotate it to the right.
- If you are using the optional operation keyboard, press the image adjustment selection key until the ROTATE indicator lights and then turn the image adjustment control dial left or right. Turn the dial to the left to rotate the image to the left and to the right to rotate it to the right.

#### ● **90**° **Rotation**

When you are using the optional operation keyboard, the image can be rotated left or right in 90° steps simply by pressing the image rotation keys. Press the  $\Box$  key to rotate the image  $90^{\circ}$  to the left and the  $\Box$  key to rotate it 90° to the right.

#### **Note** ≣≴∕

**The 90**° **rotation function can also be assigned to one of the function keys on the operation panel. (**➜ **P.38 "Function Keys")**

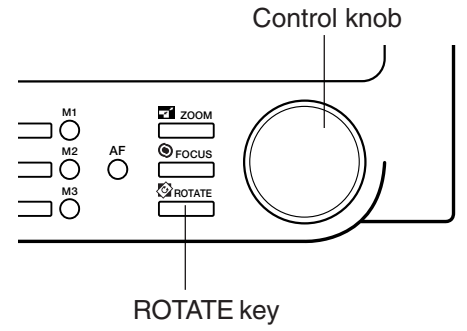

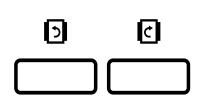

In Reader Printer mode, the image projected on the scanner screen can be printed directly to a FilePrint 470 printer connected to the scanner. In Scanner mode, the image can be downloaded as image data to a computer connected to the scanner and then printed on a printer connected to the computer.

The actual scan settings and the procedure for the scanning mode differ depending on your application program. For this reason, the descriptions given here cover only the scanning modes that can be set from the scanner's operation panel.

Refer to the user manuals for your application software for information on the scan settings and the procedure for downloading the image.

#### **Selecting the Polarity**

This setting selects the film polarity (positive or negative). Press the Negative/Positive key on the operation panel or the optional operation keyboard to select the film polarity.

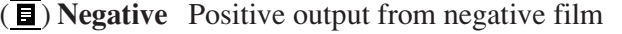

( $\overline{B}$ ) **Positive** Positive output from positive film

( A ) **Auto** The scanner automatically detects the film type and generates positive output. When the Auto setting is selected, the Negative or Positive indicator blinks during scanning to indicate the film type.

### **Notes**

- **If the black-white ratio in the screen is almost even, if the image border is small, or if you have used trimming to select an area at the edge of the image, the scanner may be unable to automatically detect the film type. In this event, select the film polarity manually.**
- **If you select Positive, border removal (**➜ **P.36) and automatic skew correction (**➜ **P.39) are disabled.**

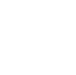

– 32 –

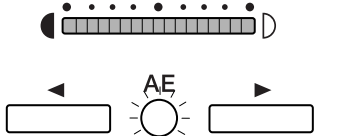

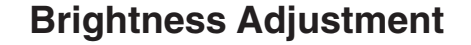

Use the procedures described here to adjust the image brightness during scanning or printing. The brightness can be adjusted either automatically (AE) or manually.

#### ● **Automatic adjustment**

Press the AE key on the operation panel or the operation keyboard (sold separately). The AE key lights and the image brightness is adjusted automatically during scanning.

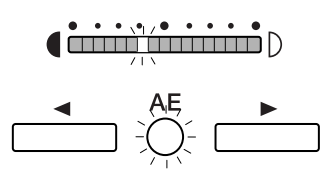

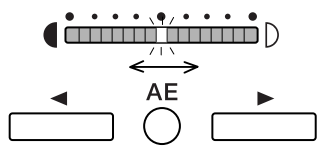

# (international p

- $\sum_{i=1}^{n}$
- (international p
- $\bullet$

科

**Note**

**When automatic adjustment is selected, you can make fine adjustments to the brightness through 17 levels by pressing the brightness adjustment keys ( and ).**

**Moving the indicator to the right brightens the image by fine increments, and moving it to the left darkens the image by fine increments.**

#### ● **Manual adjustment**

When the AE key is lit, you can use the brightness adjustment keys  $($  and  $)$  to adjust the brightness of the scanned image. Moving the indicator to the right brightens the scanned image and moving it to the left darkens the scanned image.

### **Note**

**In manual adjustment, the brightness can be adjusted through 33 levels, as shown in the figure at left.**

– 33 –

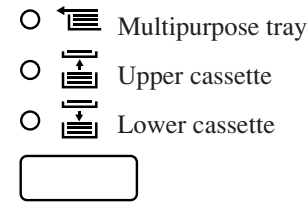

### 011x17 OLGL OLTR OLTRE OSTMT

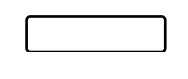

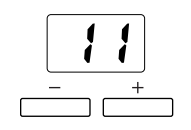

### **Selecting the Paper for Printing**

Use the procedures described here to select the paper size in the paper cassette or multipurpose tray when you are using the scanner in ReaderPrinter mode. To select the paper size for a paper cassette, use the Paper Select key on the optional operation keyboard or the Scan Size key on the operation panel.

#### ● **Selecting the paper feed cassette**

- On the optional operation keyboard, press the Paper Select key and select the paper cassette.
- On the operation panel, press the Scan Size key and select the paper loaded in the printer.

#### 科 **NOTE**

**If same paper size is loaded in the paper cassette and the multipurpose tray, refer to the printer display panel to determine whether the paper cassette or multipurpose tray will be used.**

#### ● **Selecting paper for the multipurpose tray**

- **1** Hold down the Scan Size key or the Paper Select key on the optional operation keyboard for 5 seconds to switch to paper size setting mode for the multipurpose tray.
- **2** koubann Use the plus (+) and minus (-) keys to set the paper size for the multipurpose tray.

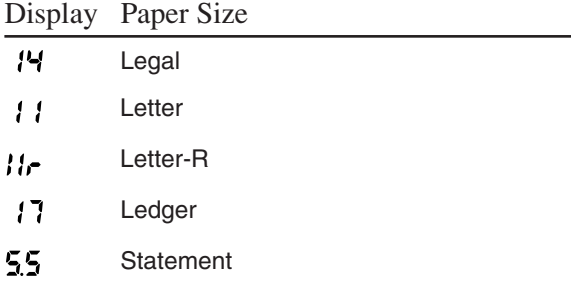

**3** Press the Scan Size key or the Paper Select key on the optional operation keyboard to set the paper size for the multipurpose tray.

#### **IMPORTANT** GF)

*Always check that the paper size displayed for the paper cassette and the multipurpose tray paper setting match the paper actually loaded. If the loaded paper does not match the setting, an "L8" error will be displayed. However, if "STMT" is selected, no error is displayed since the STMT paper size is not supported.*

– 34 –

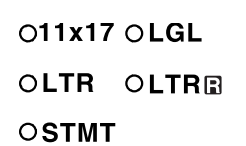

### **Selecting the Scan Size**

If image size detection is set to ON in the application program in Scanner mode, select the scan size. Press the Scan Size key on the operation panel and set the scan size.

#### 赵 **Note**

**If image size detection is set to OFF in the application software or trimming/border removal is selected, the Scan Size selection function light switches off and the function is disabled.**

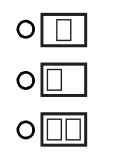

#### **Setting the Scanning Position**

If an image is too big, you can select a specific area to be scanned by pressing the Scanning Position key. The indicator for the currently selected mode lights when the key is pressed and the setting changes each time the key is pressed. Press the key until the desired mode lights.

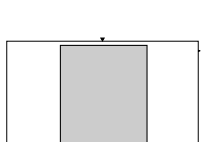

**A3/A4 A4 <sup>R</sup> A4 A4 A4 <sup>R</sup> A3**

 $(\Box)$  The central area of the screen is scanned.

 $(\Box)$  The left side of the screen is scanned.

**A3/A4 A4 <sup>R</sup> A4 A4 A4 <sup>R</sup> A3**

**A3/A4 A4 <sup>R</sup> A4 A4 A4 <sup>R</sup> A3**

 $(\Box)$  The left and right sides of the screen are scanned as 2 consecutive images. Because the left side is scanned first, it is not necessary to reverse the sequence of printed pages.

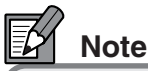

**If trimming is selected in Scanner mode, the center** ( $\Box$ ) and left edge ( $\Box$ ) reference positions cannot **be selected.**

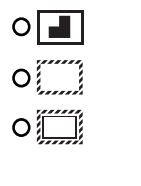

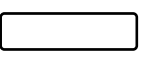

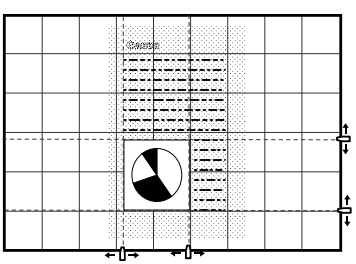

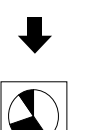

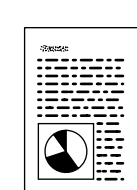

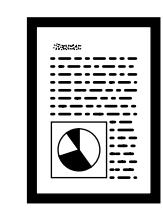

### **Trimming/Border settings**

When an image on negative film is scanned and projected onto the scanner screen, the area outside the image appears as a black border around the image. The Automatic Border Removal function can be used to remove this black border around the scanned image.

Trimming allows you to restrict scanning to a specified area of the image. Border removal allows you either to remove all the black border around the image or to leave a narrow black margin around the image. However, if "Positive" ( $\blacksquare$ ) is selected as the film polarity ( $\blacktriangleright$ P.32), the border removal function does not operate.

#### ● **Trimming**

Press the Border key on the operation panel until the  $(\blacksquare)$ indicator lights and then scan the image. To specify the area to be trimmed, move the tabs along the bottom edge and right side of the screen so that they are aligned with the lines on the screen.

#### (F) **IMPORTANT**

*Adjust or change the trimming area before scanning begins or while scanning is paused.*

#### ● **Removing the entire border**

Press the Border key on the operation panel until the  $(\overline{}})$ indicator lights and then scan the image.

#### ● **Leaving a margin around the image**

Press the Trimming/Border key on the scanner's front panel to switch on the  $(\frac{m}{m})$  lamp and scan the image. The size of the margin is set either from the application software or by storing the setting in a function key  $(\rightarrow P.40)$ .

### **Notes**

- **Border removal may not operate correctly for images with ill-defined borders.**
- **This function cannot be used when any part of the image is outside the specified range.**
- **If multiple images are displayed on the screen at the same time, the wrong image may be scanned.**
- **This function can only operate if there is a clear area of at least 5 mm around the image.**

# **Special Features**

This part of the manual describes the many convenient scanner features and settings that can enable you to use the scanner more effectively.

### **Storing the Lens Magnification**

You can use the preset zoom keys (M1, M2 and M3) on the operation panel to store the zoom settings used on zoom lenses and then recall a stored zoom setting with a single touch.

#### **Storing a Zoom Setting**

- **1** Adjust the zoom to the required setting on the screen.
- **2** Hold down the preset zoom key to be used to store the setting for 2 seconds.
- **3** The zoom lens operates and the preset zoom key blinks.
- **4** The zoom key stops blinking and remains lit to indicate that storage of the zoom setting is completed.
- **5** In normal operation, pressing a lit preset zoom key automatically enlarges or reduces the image to the stored lens magnification.

#### **Note**

**Preset zoom settings can be stored separately for 4 types of zoom lens. When a zoom lens for which a zoom setting has been stored is fitted, the corresponding preset zoom key lights.**

**Zoom settings can be stored in the preset zoom keys on the optional operation keyboard as well as in the zoom keys on the operation panel, making a total of 6 preset zoom keys. However, because there are no indicator lamps in the preset zoom keys on the operation keyboard, you should make a note of the key numbers and the stored settings if you store zoom settings in these preset zoom keys. If preset zoom key registration fails, "L6" appears on the Error/User Mode display (**➜ **P.54). If this occurs, press the Clear key to clear the error display and retry the preset zoom key registration.**

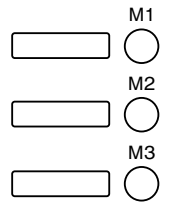

– 37 –

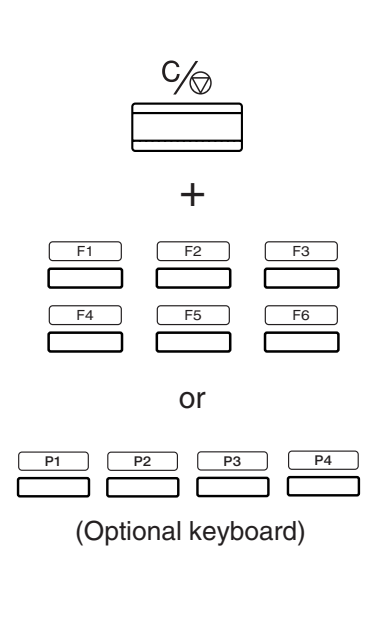

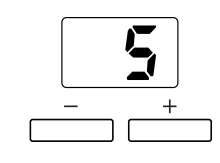

# **Function Keys**

The function keys (F1 to F6) on the operation panel can be used to store frequently used functions, allowing the preset function to be recalled at a single touch. The function keys (F1 to F6) can store up to 6 function settings. (If the optional operation keyboard is used, an additional 4 settings can be stored.) The nineteen types of settings that can be stored are described below.

### **Programming Function Keys**

Use the procedure below to store a function in a function key.

- **1** Hold down the Clear key and the function key you want to program for 2 seconds.
- The number of the function to be stored appears on the display.

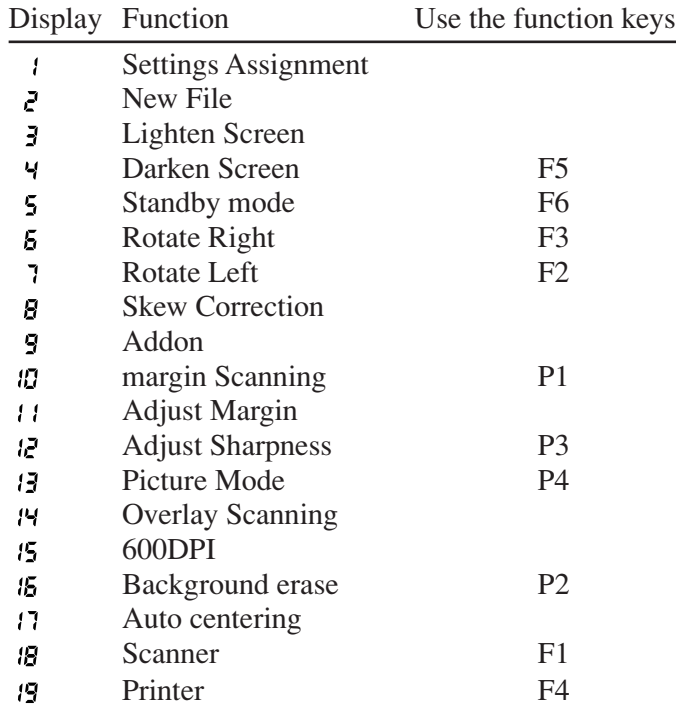

- See the following pages for descriptions of the functions.
- At shipment, P1 and P4 are assigned to the optional operation keyboard.
- **2** Use the selector keys (the plus and minus keys) to select the function assigned to the function key.
- **3** Press the function key to store the function.

### **Mote**

**Function keys can also be programmed from the application software. Refer to the manuals supplied with the application for details.**

– 38 –

### **Functions that Can Be Assigned to the Function Keys**

The functions described below can be assigned to a function key.

#### ● **Settings Assignment**

This function stores the operation panel status and the scan settings.

#### ● **New file**

After you have pressed this key, the scanned image is saved into another file (folder). For the details, see the Users' Manual for your application.

#### ● **Raise screen brightness**

This function raises the screen brightness.

#### ● **Lower screen brightness**

This function lowers the screen brightness.

#### ● **Standby (default setting: F6)**

Sets the equipment to Standby state. Projection on the screen will be turned off, and standby display will appear. You can release the standby state by pressing the key again or by operating other key.

- **Rotate 90°** right (default setting: F2) This function rotates the screen image 90° to the right.
- **Rotate 90**° **left (default setting: F3)** This function rotates the screen image 90° to the left.

#### ● **Automatic skew correction**

This function corrects a skewed image during scanning so that it is scanned straight. However, if "for Positive film" ( $\overline{B}$ ) is selected as the film polarity ( $\rightarrow$ P.32), the Auto Deskew Image function does not operate.

#### ● **Add on (default setting: P1)**

Pressing this key imprints the add on specified on the scanner  $(\rightarrow$  P.42) or specified in the application on the scanned image. Refer to the user manual supplied with the your application software for information on the application add on settings.

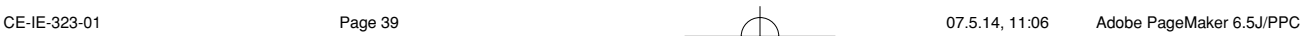

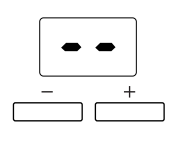

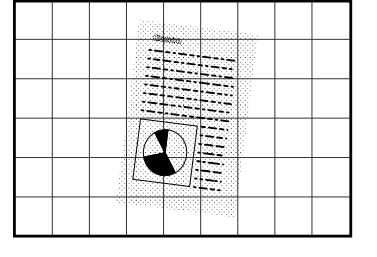

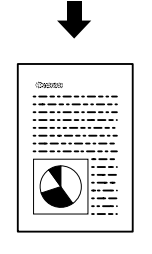

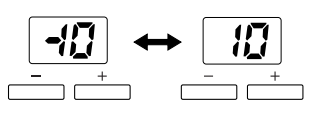

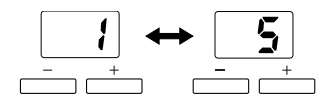

# $(A)$  $(B)$ **11x17 LTR / LGL LTRR LTR STMT / STMT LTR / LTRR LGL 11x17**

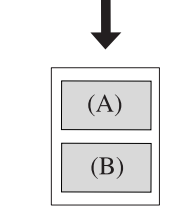

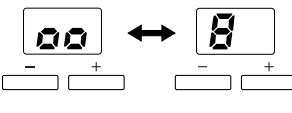

(Positions image B on top)

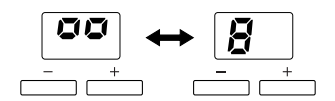

(Positions image B on the bottom)

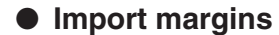

This function selects whether the margins are adjusted during scanning.

#### ● **Adjust margins (default setting: P3)**

This function adjusts the margin size when margins are scanned during scanning. When you press this key, the display shows the margin size. The margin can be adjusted to a value between –10 mm and 10 mm either side of 0.

#### ● **Adjust sharpness (default setting: P4)**

This function selects the sharpness (edge enhancement) during scanning. When you press this key, the display shows the sharpness setting. The sharpness can be set to 5 levels between 1 and 5.

#### ● **Photo mode (default setting: F5)**

This key switches the mode to picture mode. When this key is pressed, the key lights and the scanning mode changes to "Monochrome Photo".

#### ● **Import overlay**

When you press this key, the 2 images in the A and B positions on duplex film are output one above the other as a single image during scanning.

When you store this function and hold down the function key for 2 seconds, the position setting display for the 2 images is shown and the programmed function key and setting display blink.

Use the  $(+)$  and  $(-)$  keys to change the setting and the programmed function key to confirm the selected setting.

#### ● **600 DPI**

This switches the scanning resolution between 600 and 300 dpi. When you press this key, or when the resolution is set to 600 dpi from the application program, the key lights up. Conversely, when this key is pressed again and the key lamp switches off, the resolution in the application software is set to 300 dpi.

CE-IE-323-01 Page 40 07.5.14, 11:06 Adobe PageMaker 6.5J/PPC

#### **• Background Erase (default setting: P2)**

Pressing this key automatically erases speckling in the background of text, line drawings, etc. However, this function is disabled in Scanner mode when the selected scanning mode is "Grayscale" or "Monochrome Photo".

#### **• Auto Centering**

In Reader Printer mode, this function prints the scanned image in the center of the selected paper.

#### **• Scanner mode (default setting: F1)**

Pressing this key switches operation to Scanner mode.

#### **• ReaderPrinter mode (default setting: F4)**

Pressing this key switches operation to ReaderPrinter mode.

### **MOTE**

**In Scanner mode, the functions assigned to function keys can also include detailed settings specified by the application program. Refer to the user manuals for the application software for details.**

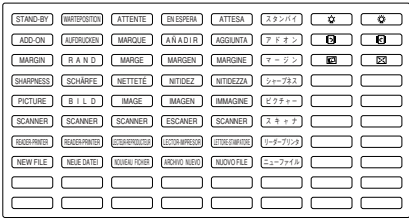

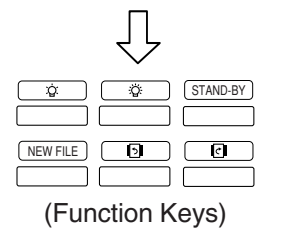

# **Function Key Labels**

Stick the enclosed function key labels above the programmed function keys.

 $-41-$ 

In ReaderPrinter mode, the Add on setting can be used to specify a time, date or caption to be imprinted on the image to be printed. Use the function key to select whether the add on is imprinted on the image actually printed.  $(\rightarrow$  P.38 "Function Keys")

In Scanner mode, the Add on setting is specified from the application software.

### **Setting the Add On**

Use the procedure below to specify whether a preset caption  $(\rightarrow$  P.44 "Setting the Caption") or date  $(\rightarrow$  P.45 "Setting the Date and Time") is to be imprinted on the image and to set the location of the add on and the format of the date or time.

**1** Hold down the function key to which the Add on function is assigned for 2 seconds to switch to Add on setting mode.

The number of copies indicator shows the Add on setting.

### **X** NOTE

**The left digit in the number of copies indicator shows whether the date/time is imprinted (1) or not imprinted (0), while the right digit gives the same information for the caption.**

**2** Use the minus (-) key to specify the date/time setting and the plus (+) key to specify the caption setting.

Display Add on

- $\overline{11}$ Date/time and caption
- 10 Date/time only
- $B1$ Caption only
- 00 No add on
- **3** Press the Brightness adjustment key ( $\blacktriangleright$ ) to switch to Add on position setting mode. The copies indicator then becomes the Add on position indicator.
- **4** Use the plus (+) and minus (-) keys to set the position of the add on.

#### Display Add On Position

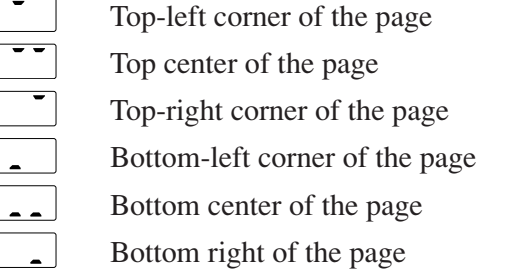

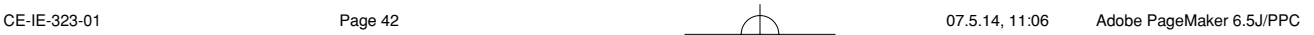

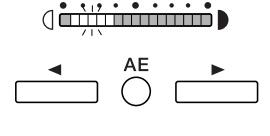

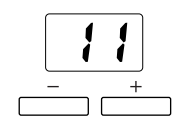

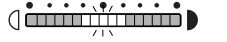

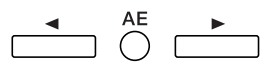

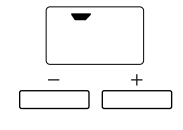

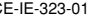

 $\frac{1}{\frac{1}{2}}$ 

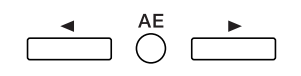

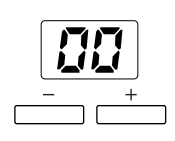

- **5** Press the Brightness adjustment key ( $\blacktriangleright$ ) to switch to "Date/time format" setting mode. The copies indicator then becomes the date/time format indicator.
- **6** Use the plus (+) and minus (-) keys to set the date/time format.

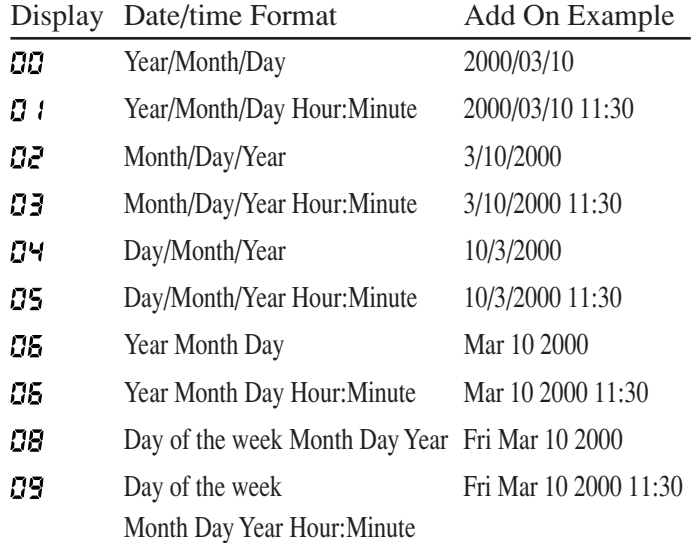

**7** When you have finished the settings, press the function key to which the Add on function is assigned to complete the setting procedure.

– 43 –

### **Setting the Caption**

This function adds a pre-registered caption to the printed image. Registered captions can include up to 33 characters (including spaces) selected from the character code table shown below.

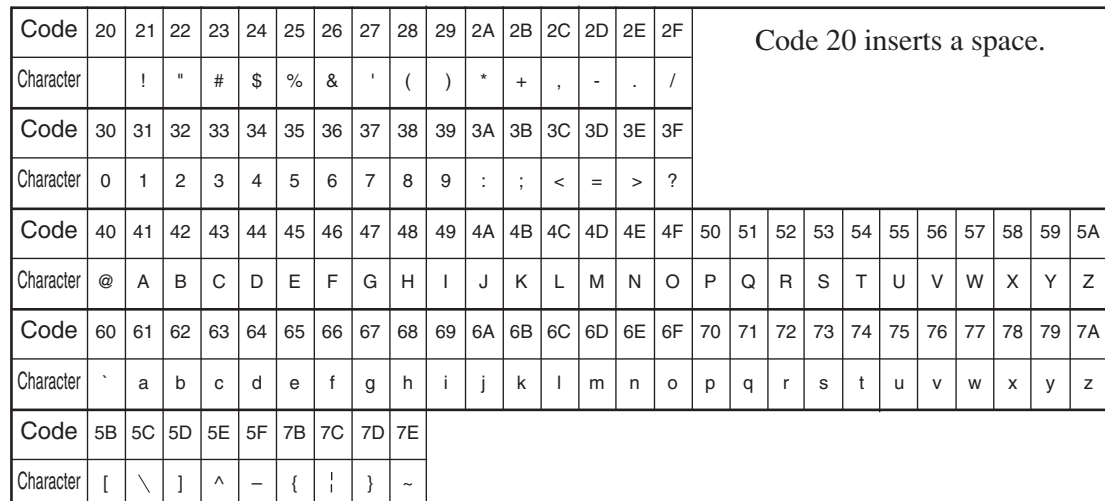

#### ■ Setting the Caption

- **1** Hold down the function key to which the Add on function is assigned for 2 seconds. The function key and the Brightness indicator start blinking.
- **2** Hold down the AE key for 2 seconds. The copies indicator now becomes the caption display and the scanner switches to caption input mode.
- **3** Check that the lamp at the left end of the brightness indicator is blinking and then press the plus (+) or minus (-) key to set the character code for the first character, as shown in the character code table.
- **4** Press the brightness adjustment key ( $\blacktriangleright$ ) to indicate the next character then use the plus (+) and minus (-) keys to select the character.
- **5** Repeat the same procedure to register the rest of the caption.
- **6** When you have finished registering the caption, press the Reset key. The caption is then registered.

#### **NOTE**  $\triangleright$

**The position of the lamp in the Brightness indicator shows which character in the caption is being set. To clear the contents of the caption, press the Reset key while you are in caption input mode. This clears all the specified text.**

CE-IE-323-01 Page 44 07.5.14, 11:06 Adobe PageMaker 6.5J/PPC

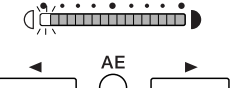

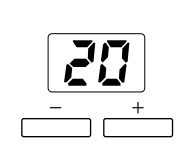

 $\sum_{n=1}^{\infty}$  1st character  $\frac{1}{2}$  $\left($ <sup>3</sup> $\frac{3}{2}$ rd character  $\overrightarrow{q}$ diminimided 32nd character diminimizing 33rd character

### $\circ$   $\overline{B}$  $\circ \overline{\mathbb{E}}$  $\circ A$ +

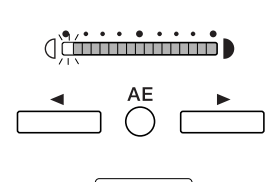

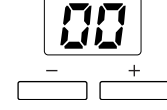

 $\overrightarrow{0}$ 

 $\sqrt{ }$  $\bigcirc$ 

₹

 $\overline{\phantom{a}}$ 

Display **Setting**  $51 \sim 99$  1951 to 1999  $\Box G \sim 50$  2000 to 2050

> **3** Press the brightness adjustment key ( $\blacktriangleright$ ) to display the eys to set the month.

| Display    | Setting             |
|------------|---------------------|
| $1 \sim R$ | January to December |

**4** Press the brightness adjustment key ( $\blacktriangleright$ ) to display the day and then use the plus (+) and minus (-) keys to set the day.

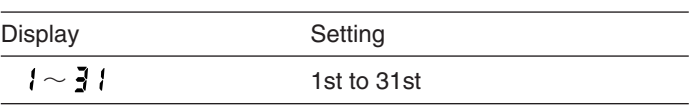

**5** Press the brightness adjustment key ( $\blacktriangleright$ ) to display the time (24-hour format) and then use the plus (+) and minus (-) keys to set the hour.

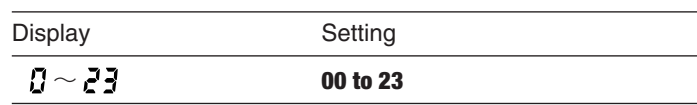

### **Setting the Date and Time**

When the date and time are added to the scanned image in Reader Printer mode, the date and time added are those set internally on the scanner by this function. This section describes how to set and check the date and time.

#### ● **Setting the Date and Time**

- **1** Hold down the Clear key and the Negative/Positive key for 2 seconds. The year figure blinks on the display and you can start setting the date and time.
- **2** Check that the lamp at the left end of the brightness indicator is blinking and then press the plus (+) or minus (-) key to set the year.

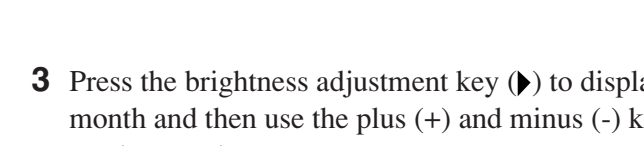

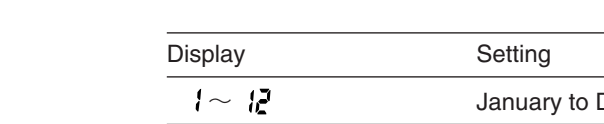

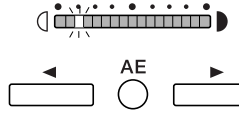

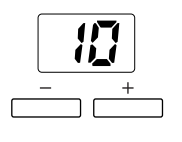

0<del>in) (initiation</del>)

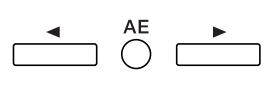

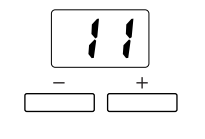

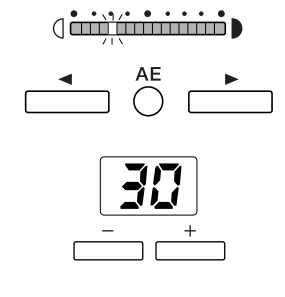

**( <del>نَسْنَنْسُنْيُ</del> ( فَسَنَ**رْسَنَدُ )

 $\bigcirc^{\text{AE}}$   $\bigcirc$ 

**6** Press the brightness adjustment key ( $\blacktriangleright$ ) to display the minutes and then use the plus (+) and minus (-) keys to set the minutes.

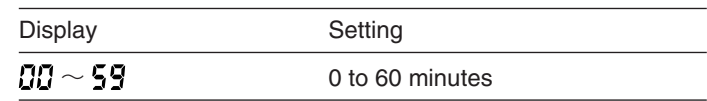

**7** Press the brightness adjustment key  $(\bullet)$  to display the seconds and then use the plus (+) and minus (-) keys to set the seconds.

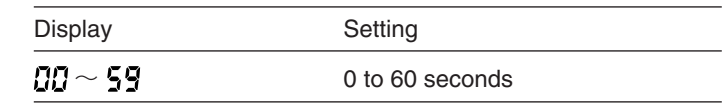

**8** When you have finished all the date and time settings, press the Start key to complete the setting procedure.

#### ● **Checking the Date and Time**

**1** When you press the Clear key and the Negative/Positive key, the display changes to show the date and time in the following sequence: Year  $\rightarrow$  Month  $\rightarrow$  Day  $\rightarrow$  Hour  $\rightarrow$  Minutes  $\rightarrow$  Seconds.

#### **NOTE**

**The position of the brightness indicator lamp identifies the date/time setting. If the scanner is set to Scanner mode, the date and time set internally in the scanner is reset to match the settings in the connected computer.**

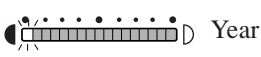

- $\sum_{i=1}^{N}$
- $\overrightarrow{a}$
- (introduced by Hour
- (international D Minutes
- (international D Seconds.

– 46 –

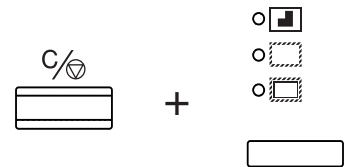

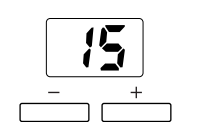

# **Setting the Auto Clear Time**

The function specifies the time after which the scanner switches to Standby mode when it is left unused.

- **1** Hold down the Clear key and the Trimming/Border key for 2 seconds.
- **2** Use the plus (+) and minus (-) keys to select the Auto Clear time.
- **3** Press the Start key to confirm the setting.

### **NOTE**

**The available settings for the Auto Clear time are 0, 3, 15, 30, 60, or 90 minutes. Selecting 0 disables the Auto Clear function. The available settings for the Auto Clear time are 0, 3, 15, 30, 60, or 90 minutes. Selecting 0 disables the Auto Clear function. To cancel Standby mode, press the key again or press any other key.**

– 47 –

# **Maintenance and Troubleshooting**

This part of the manual describes how to replace the scanner lamp, clean the scanner and deal with errors. Regular scanner maintenance is essential to ensure optimum performance and a long service life from your scanner.

### **Replacing the Lamp**

The lamp projects the image onto the scanner screen, and the procedure for replacing the lamp is described below, along with some precautions to be observed when handling the lamp unit. If the lamp burns out, use the procedure below to replace it.

When the lamp burns out, "LP" appears on the Error/User Mode display.

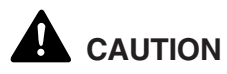

**Immediately after the lamp burns out, the lamp and the metal components of the lamp unit are very hot. To avoid being burned, allow the lamp ample time to cool down before touching it. The lamp will cool down more quickly if you leave the scanner switched on for some minutes with "LP" displayed. After checking that the lamp and the metal components have cooled down, proceed with lamp replacement.**

**1** When the lamp burns out, leave the scanner switched on for several minutes until the lamp has cooled down.

### **Note**

**After waiting at least 5 minutes, check that the lamp has cooled down and then switch the scanner off.**

**2** Firmly grip the lamp unit on the right side of the main unit and slowly pull the lamp unit out.

#### **Note**

**When you remove the lamp unit, "L5" appears in the Error/User mode display.**

# **A** CAUTION

**To avoid injury, do not touch the interior of the main unit after you have removed the lamp unit.**

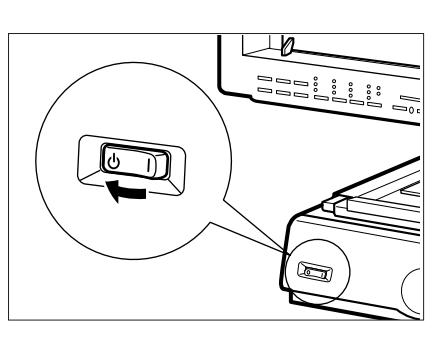

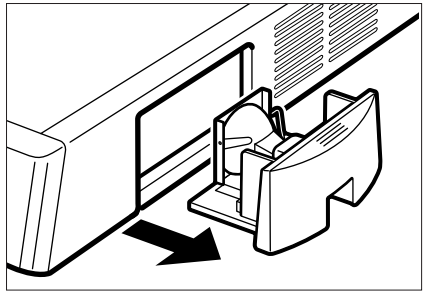

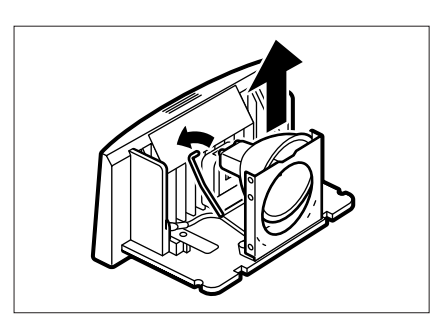

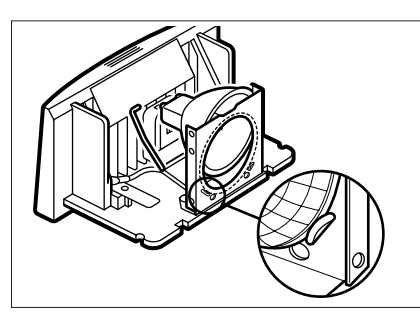

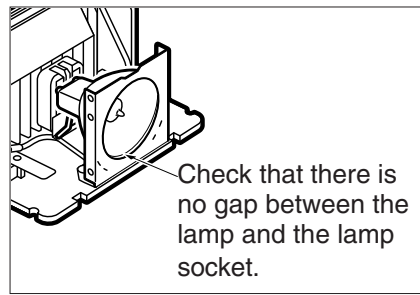

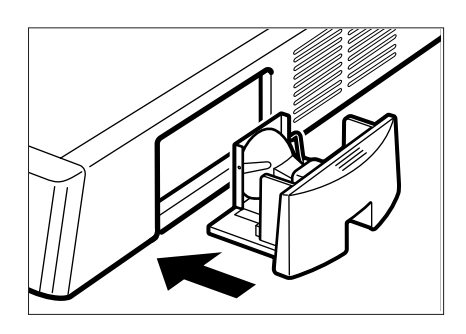

**3** Pull up the lever on the side of the lamp and remove the burned out lamp.

## **AL** CAUTION

**Immediately after the lamp burns out, the lamp and the metal components of the lamp unit are very hot. Never handle the lamp or lamp unit while they are still hot. handle the lamp or lamp unit while they are still hot.**

**4** Fit the new lamp so that the manufacturer's mark is facing upwards and check that the lamp is fully inserted into the socket so that there is no gap between the lamp and the lamp socket.

#### $\circledast$ **IMPORTANT**

- *Use only Canon-specified lamps as replacements.*
- *Take care not to touch the bulb in the new lamp. Soiling or fingermarks on the bulb can adversely affect image quality and shorten the service life of the bulb.*
- *Always check that there is no gap between the lamp and the lamp socket. Any gap between the lamp and the lamp socket will result in damage to the lamp holder.*
- **5** Push the lamp unit firmly back into place in the main unit and check that "--" is shown on the Error/User Mode display.

– 49 –

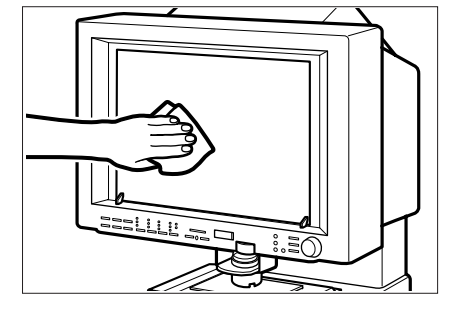

 $\Box$  $\overline{a}$ 

# **Routine Cleaning**

Use the routine cleaning procedures described below to keep the scanner components clean and ensure optimum performance.

### **Cleaning the Screen and Main Unit**

Use a cloth slightly dampened with water or mild detergent to clean any soiling off the scanner screen and casing. Then wipe the scanner with a clean dry cloth.

#### $\textcircled{\scriptsize{4}}$ **IMPORTANT**

*To avoid damaging the casing of the main unit, never clean the unit with an organic solvent such as thinners.*

### **Cleaning the Lens**

- **1** Switch off the scanner and remove the carrier and lens unit.
- **2** Gently wipe off the field lens with a clean soft cloth.

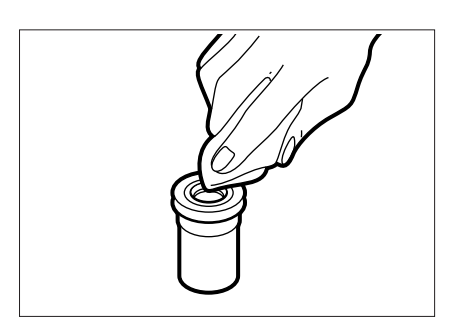

**3** Carefully remove the lens from the lens unit and wipe the upper and lower surfaces of the lens with a clean dry cloth.

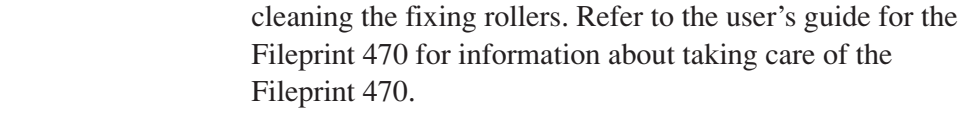

### **Cleaning the Fixing Roller**

**Cleaning Mode**

**1** Hold down the AE key for 5 seconds to switch to Cleaning mode. "11" appears on the copies display.

Cleaning mode is a mode for cleaning the Fileprint 470's fixing rollers. Clean the fixing rollers in the Fileprint 470 if black spots appear on the front or back of the paper that is printed out. The following describes the procedure for

- **2** Open the multipurpose tray on the FilePrint 470 and load a sheet of Letter paper.
- **3** Press the Start key. A cleaning sheet is printed and the copies display changes to "CL".

#### GF) **IMPORTANT**

*To cancel Cleaning mode, press the Clear key before you press the Start key. You cannot cancel Cleaning mode once you have printed the cleaning sheet. You must complete the fuser cleaning procedure.*

- **4** Load the cleaning sheet in the multipurpose tray with the printed side down and the arrow marking facing towards the printer.
- **5** Press the Start key to begin fuser cleaning.

#### ச **IMPORTANT**

*Cleaning the fixing rollers requires about 75 seconds. Other operations cannot be done while the fixing rollers are being cleaned, so do not touch anything.*

**6** Once cleaning has finished, the copies display reverts to its normal status.

#### **IMPORTANT**  $\mathbf{F})$

*If black spots still appear on the front or back of the printouts after the fixing rollers are cleaned, instead of using printed cleaning sheets, put blank A4 size paper in the manual feed tray and clean them again.*

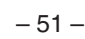

### CE-IE-323-01 Page 51 07.5.14, 11:07 Adobe PageMaker 6.5J/PPC

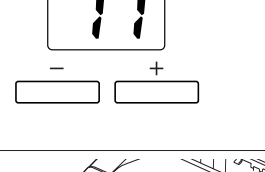

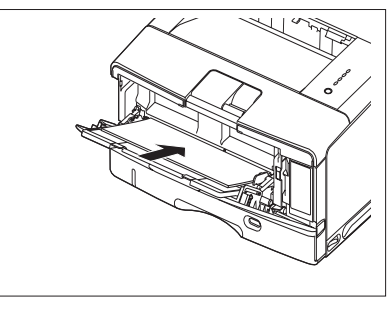

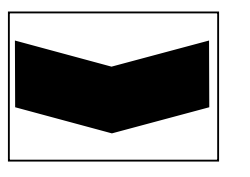

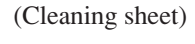

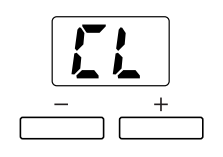

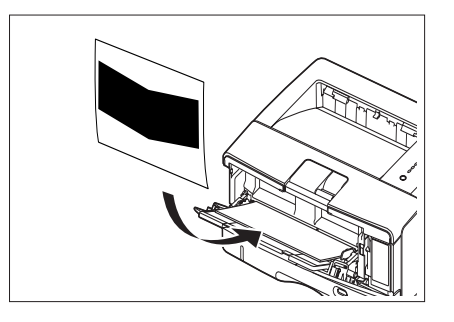

# **Troubleshooting**

If the scanner is not operating normally or not giving satisfactory results, refer to this table to identify the cause and find the solution.

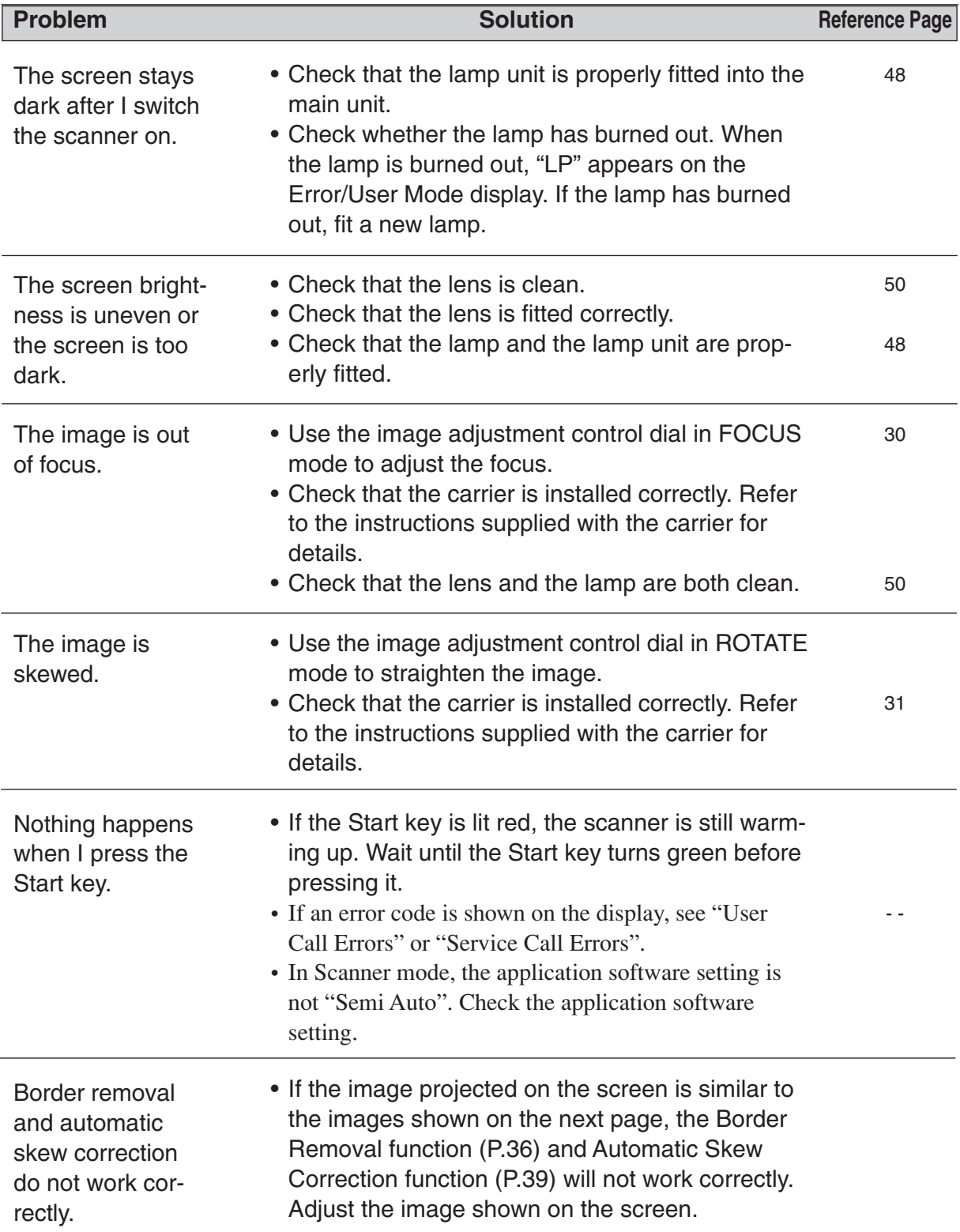

### **Automatic Border Removal and Skew Correction**

If the image projected on the screen resembles one of the images shown in the figure below, the Border Removal function (P.36) and Automatic Skew Correction function (P.39) cannot recognize the image and will not process the image correctly. For these functions to operate successfully, the screen image must be adjusted.

- One corner of a skewed image is off the screen
	- **→ Reduce or rotate the image so that the entire image is displayed within the screen.**

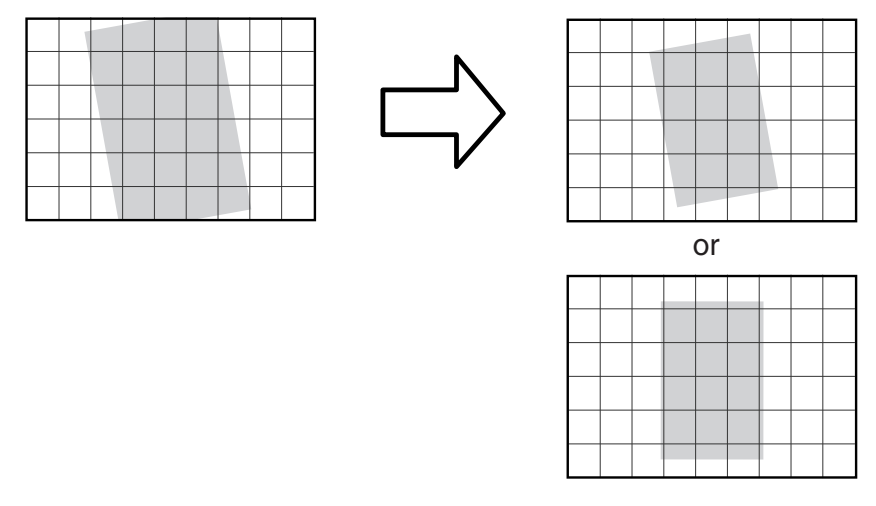

The image is skewed and part of the preceding and following images appear on the screen **→** Manually adjust the image angle or adjust the image so that the preceding and following images do not appear.

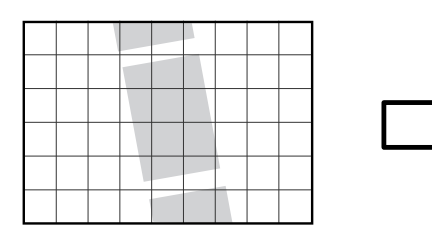

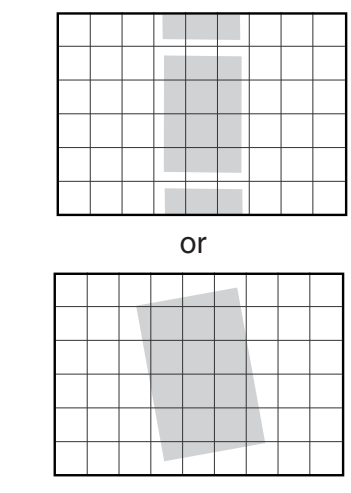

● The image is skewed so that there is insufficient blank margin around the image. → Manually adjust the image angle so that there is sufficient blank margin around all sides of the image.

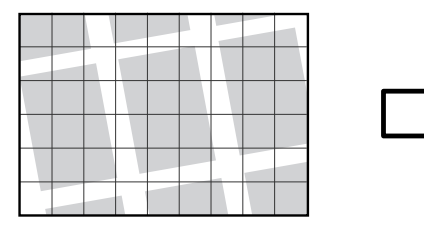

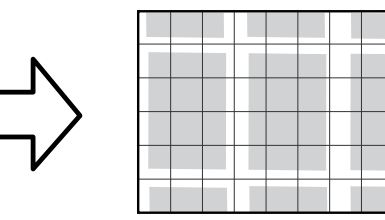

# **User Call Errors**

If there is a problem with the scanner, an error number indicating the specific problem appears on the Error/User Mode display. This section gives details of the user call errors and describes how to deal with them.

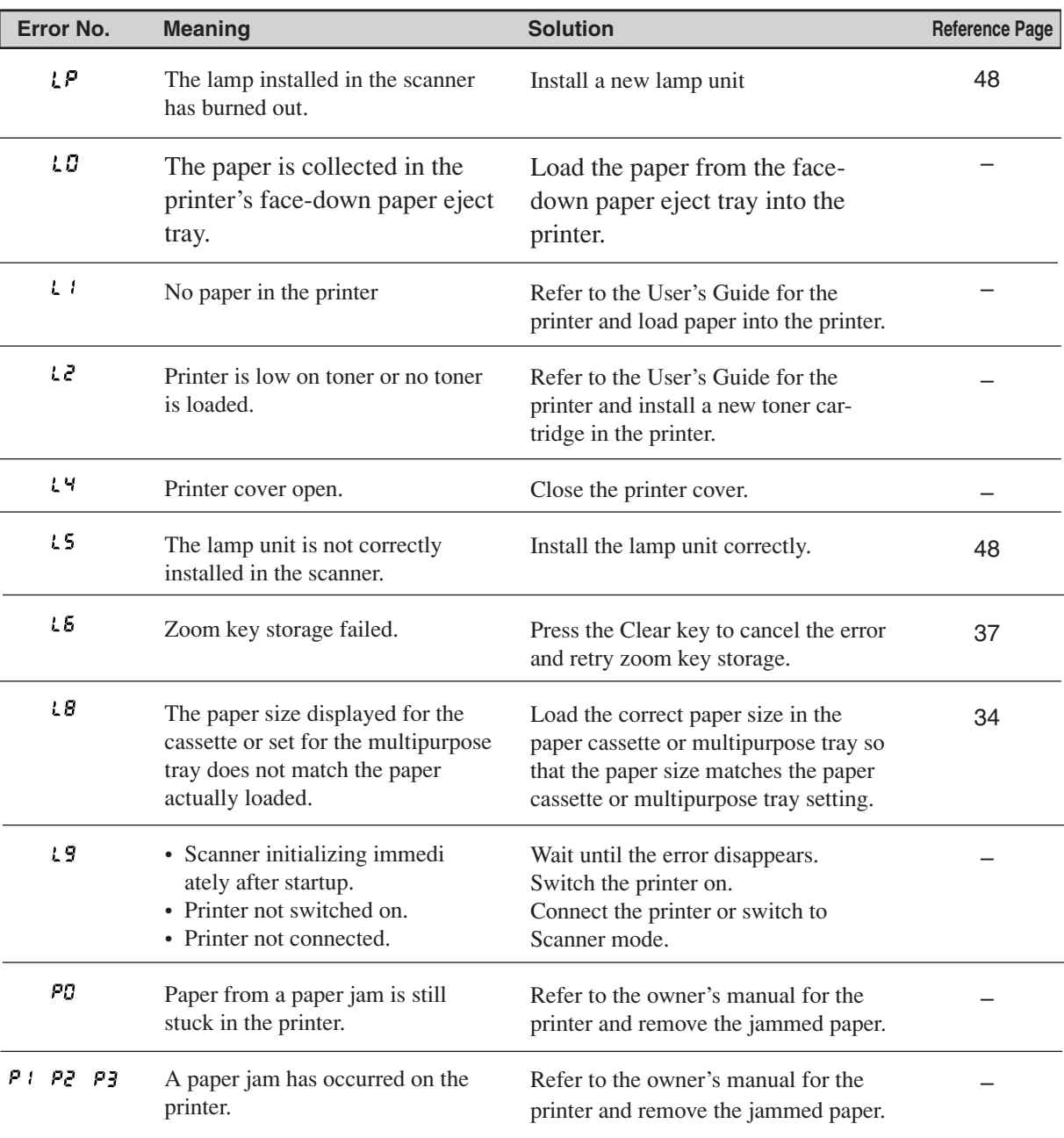

### **M** Note

- **• The "L0", L1", L2", "L4", "L8", "L9", "P0", "P1", "P2" and "P3" user call errors are only displayed when the scanner is in ReaderPrinter mode.**
- **• If paper that is longer than the specified paper is fed to the printer in the Reader/ Printer mode, "P1" is displayed.**

# **Service Call Errors**

The scanner automatically performs self-diagnostic testing each time it is switched on. If this testing reveals a problem or if a problem arises during scanner operation, the scanner shows a service call error on the display. A service call error is indicated by an error code consisting of an "E" followed by three digits ("Ennn" where "n" indicates a number). This code is displayed in 2 parts as "En" followed by "nn". (Eg. "E123" is displayed as "E1" followed by "23".)

When a service call error occurs, proceed as follows:

- **1** Immediately switch off the scanner and wait several minutes.
- **2** Switch the scanner on again and check the scanner status.

彨 **Note**

**When a service call error occurs, it is sometimes possible to resolve the problem simply by switching the scanner off for a while and then switching it on again.**

#### ● **If the "E000" (fixer error) is displayed**

The service call error "E000" is a printer fixer error. Switch off the scanner and any peripheral units such as the carrier, unplug the power cord and contact an authorized Canon service technician.

#### ● **When you cannot clear a service call error**

Make a note of the error code and the nature of the problem. Then switch off the scanner and any peripheral units such as the carrier, unplug the power cord and contact an authorized Canon service technician.

– 55 –

# **Specifications**

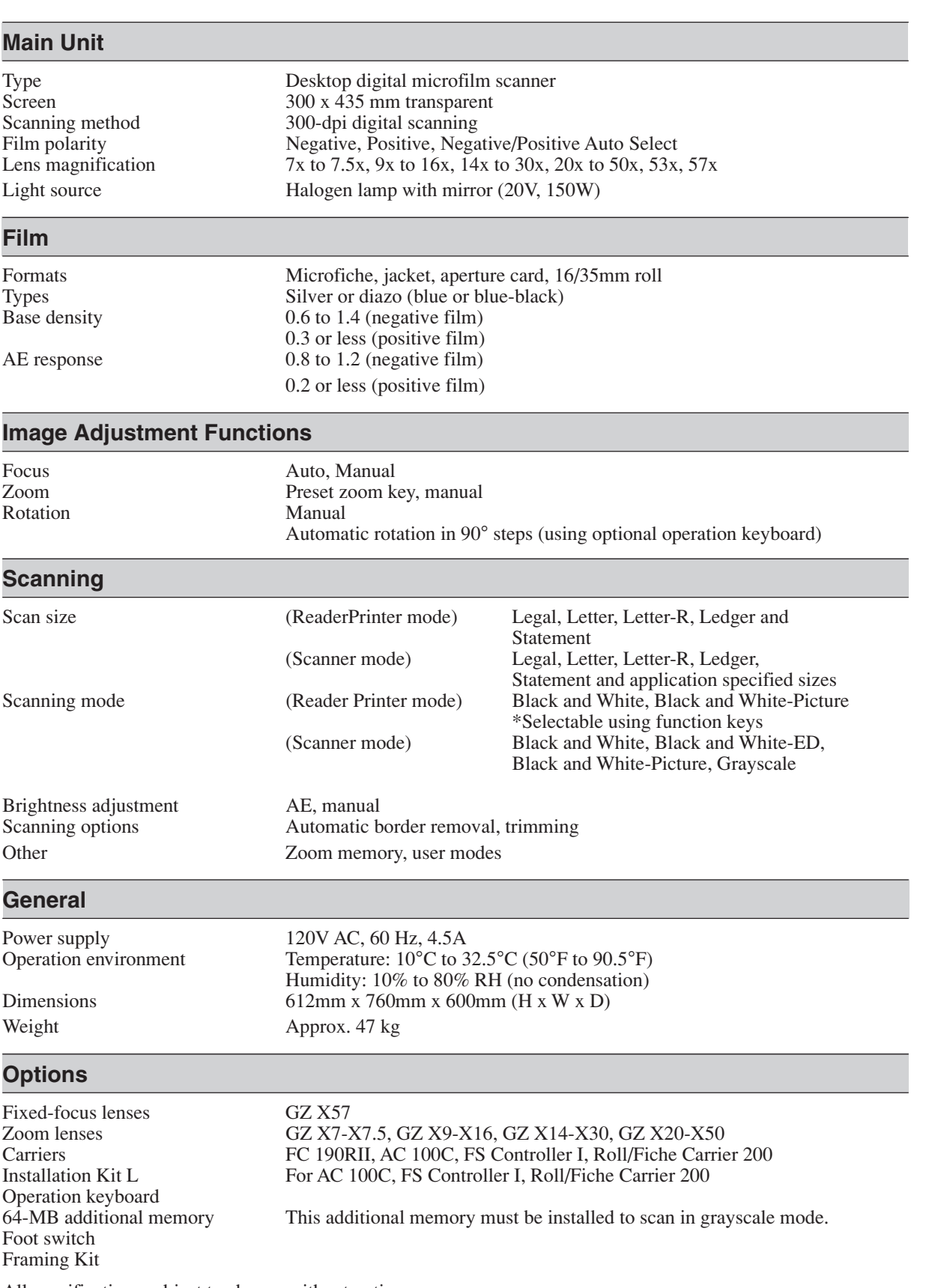

All specifications subject to change without notice.

# **Index**

## **A**

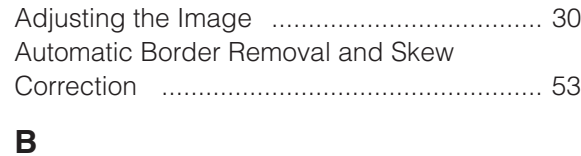

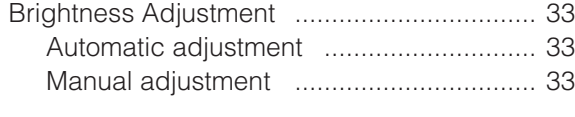

### **C**

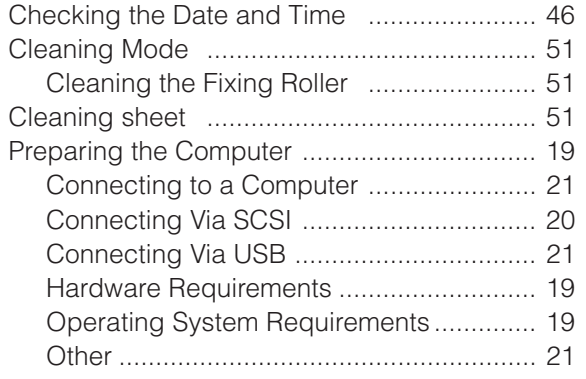

### **E**

Enlarging and Reducing the Image ............. 31

### **F**

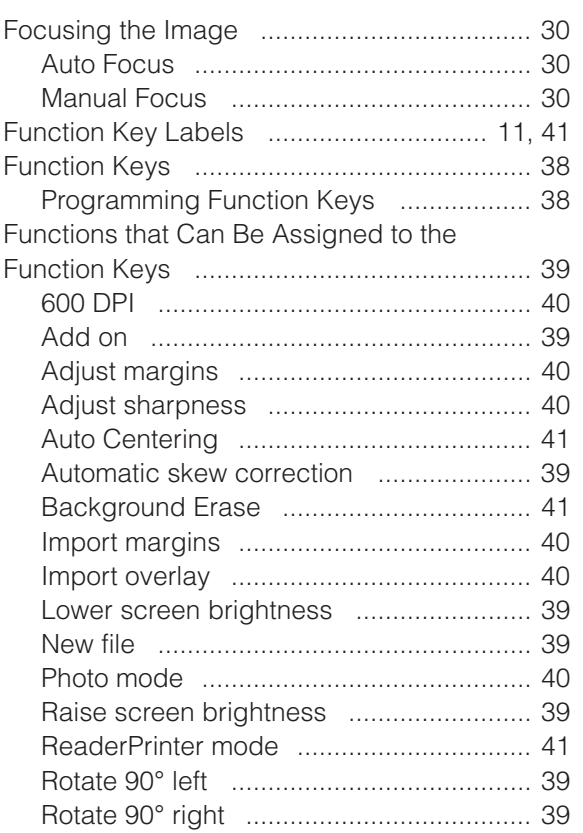

#### Scanner mode ........................................ 41 Settings Assignment ................................. 39 Standby ................................................... 39

### **I**

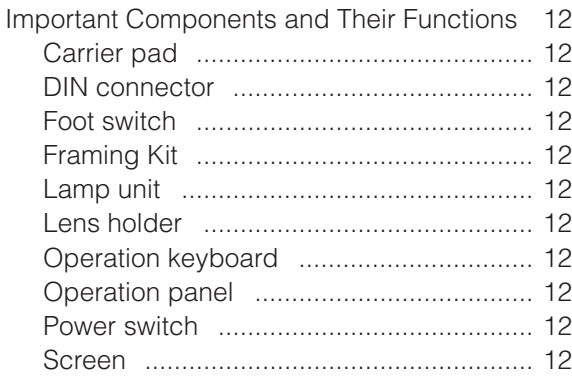

### **L**

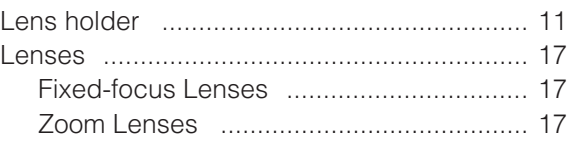

### **M**

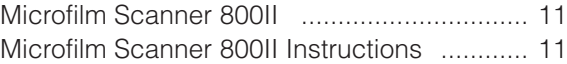

#### **O**

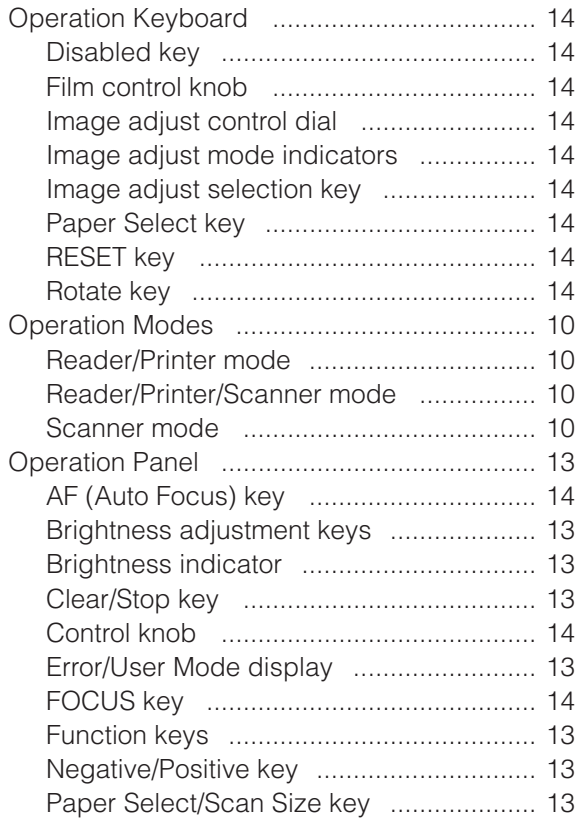

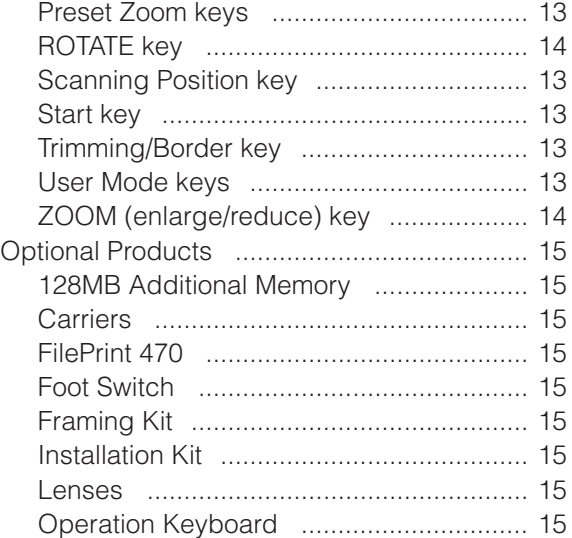

### **P**

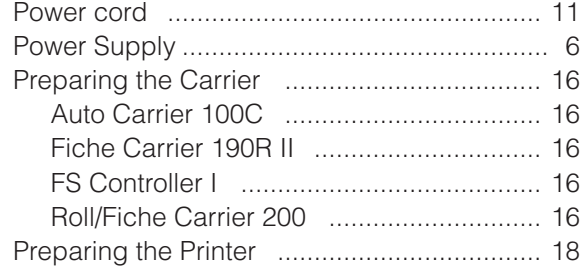

## **R**

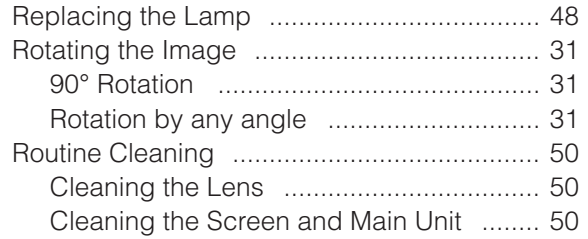

### **S**

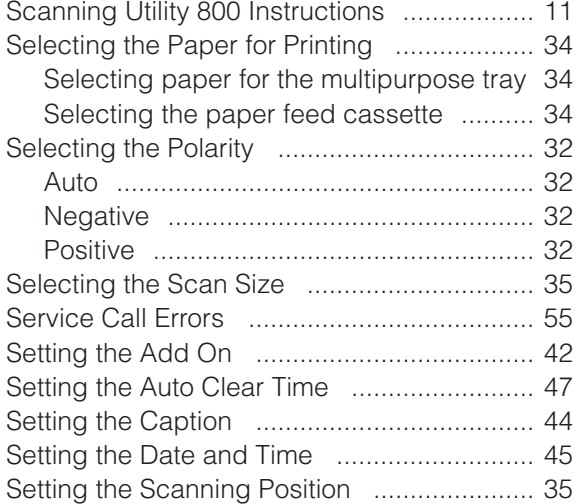

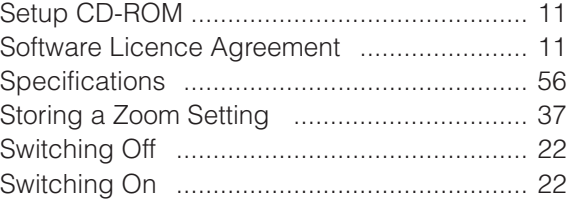

# **T**

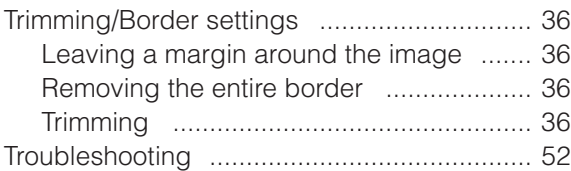

### **U**

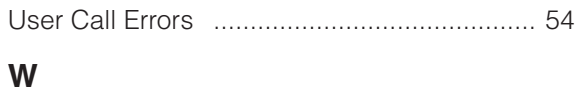

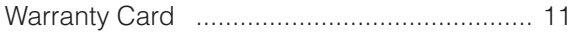

 $\begin{array}{c} \begin{array}{c} \begin{array}{c} \end{array} \\ \begin{array}{c} \end{array} \end{array} \end{array}$ 

 $\Rightarrow$ 

 $\phi$ 

 $\overline{\phantom{0}}$ 

CE-IE-323-02\_cover Page 3 Page 3 Page 3 08.6.5, 11:10 AM Adobe PageMaker 6.5J/PPC

 $\begin{picture}(20,20) \put(0,0){\line(1,0){10}} \put(15,0){\line(1,0){10}} \put(15,0){\line(1,0){10}} \put(15,0){\line(1,0){10}} \put(15,0){\line(1,0){10}} \put(15,0){\line(1,0){10}} \put(15,0){\line(1,0){10}} \put(15,0){\line(1,0){10}} \put(15,0){\line(1,0){10}} \put(15,0){\line(1,0){10}} \put(15,0){\line(1,0){10}} \put(15,0){\line(1$ 

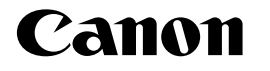

**CANON ELECTRONICS INC.** 1248, SHIMOKAGEMORI, CHICHIBU-SHI, SAITAMA 369-1892, JAPAN **CANON U.S.A. INC.** ONE CANON PLAZA, LAKE SUCCESS, N.Y. 11042, U.S.A. **CANON CANADA INC.** 6390 DIXIE ROAD, MISSISSAUGA, ONTARIO L5T 1P7, CANADA **CANON EUROPA N.V.** BOVENKERKERWEG 59-61, P.O.BOX 2262, 1180EG AMSTELVEEN, THE NETHERLANDS **CANON LATIN AMERICA, INC.** 703, WATERFORD WAY, SUITE 400 MIAMI, FLORIDA 33126 U.S.A. **CANON AUSTRALIA PTY. LTD.** 1 THOMAS HOLT DRIVE, NORTH RYDE, SYDNEY. N.S.W, 2113. AUSTRALIA **CANON SINGAPORE PTE. LTD.** 1 HARBOUR FRONT AVENUE #04-01 KEPPEL BAY TOWER, SINGAPORE 098632 **CANON HONGKONG CAMPANY LTD.** 19TH FLOOR, THE METROPOLIS TOWER, 10 METROPOLIS DRIVE, HUNGHOM, KOWLOON, HONG KONG.

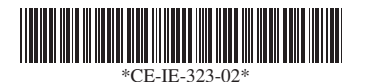

PUB.CE-IE-323-02 00608C0.1 00608C0.1 © CANON ELECTRONICS INC. 2007 PRINTED IN JAPAN

CE-IE-323-02\_cover Page 4 Page 4 Page 4 08.6.5, 11:10 AM Adobe PageMaker 6.5J/PPC